# Veritas Storage Foundation™ Quick Recovery Solutions Guide for Enterprise Vault

Windows Server 2008 (x64), Windows Server 2008 R2 (x64)

6.0.1

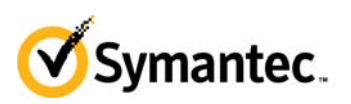

September 2012

# Veritas Storage Foundation Quick Recovery Solutions Guide for Enterprise Vault

The software described in this book is furnished under a license agreement and may be used only in accordance with the terms of the agreement.

Product version: 6.0.1 Document version: 6.0.1 Rev 0

#### Legal Notice

Copyright © 2012 Symantec Corporation. All rights reserved.

Symantec, the Symantec Logo, Veritas, Veritas Storage Foundation, CommandCentral, NetBackup, Enterprise Vault, and LiveUpdate are trademarks or registered trademarks of Symantec Corporation or its affiliates in the U.S. and other countries. Other names may be trademarks of their respective owners.

This Symantec product may contain third party software for which Symantec is required to provide attribution to the third party ("Third Party Programs"). Some of the Third Party Programs are available under open source or free software licenses. The License Agreement accompanying the Software does not alter any rights or obligations you may have under those open source or free software licenses. See the Third-party Legal Notices document for this product, which is available online or included in the base release media.

The product described in this document is distributed under licenses restricting its use, copying, distribution, and decompilation/reverse engineering. No part of this document may be reproduced in any form by any means without prior written authorization of Symantec Corporation and its licensors, if any.

THE DOCUMENTATION IS PROVIDED "AS IS" AND ALL EXPRESS OR IMPLIED CONDITIONS, REPRESENTATIONS AND WARRANTIES, INCLUDING ANY IMPLIED WARRANTY OF MERCHANTABILITY, FITNESS FOR A PARTICULAR PURPOSE OR NON-INFRINGEMENT, ARE DISCLAIMED, EXCEPT TO THE EXTENT THAT SUCH DISCLAIMERS ARE HELD TO BE LEGALLY INVALID. SYMANTEC CORPORATION SHALL NOT BE LIABLE FOR INCIDENTAL OR CONSEQUENTIAL DAMAGES IN CONNECTION WITH THE FURNISHING, PERFORMANCE, OR USE OF THIS DOCUMENTATION. THE INFORMATION CONTAINED IN THIS DOCUMENTATION IS SUBJECT TO CHANGE WITHOUT NOTICE.

The Licensed Software and Documentation are deemed to be commercial computer software as defined in FAR 12.212 and subject to restricted rights as defined in FAR Section 52.227-19 "Commercial Computer Software - Restricted Rights" and DFARS 227.7202, "Rights in Commercial Computer Software or Commercial Computer Software Documentation", as applicable, and any successor regulations. Any use, modification, reproduction release, performance, display or disclosure of the Licensed Software and Documentation by the U.S. Government shall be solely in accordance with the terms of this Agreement.

Symantec Corporation 350 Ellis Street Mountain View, CA 94043 <http://www.symantec.com>

# Technical Support

Symantec Technical Support maintains support centers globally. Technical Support's primary role is to respond to specific queries about product features and functionality. The Technical Support group also creates content for our online Knowledge Base. The Technical Support group works collaboratively with the other functional areas within Symantec to answer your questions in a timely fashion. For example, the Technical Support group works with Product Engineering and Symantec Security Response to provide alerting services and virus definition updates.

Symantec's support offerings include the following:

- A range of support options that give you the flexibility to select the right amount of service for any size organization
- Telephone and/or web-based support that provides rapid response and up-to-the-minute information
- Upgrade assurance that delivers automatic software upgrades protection
- Global support purchased on a regional business hours or 24 hours a day, 7 days a week basis
- Premium service offerings that include Account Management Services For information about Symantec's support offerings, you can visit our web site at the following URL:

[www.symantec.com/business/support/index.jsp](http://www.symantec.com/business/support/index.jsp)

All support services will be delivered in accordance with your support agreement and the then-current enterprise technical support policy.

### Contacting Technical Support

Customers with a current support agreement may access Technical Support information at the following URL:

[www.symantec.com/business/support/contact\\_techsupp\\_static.jsp](http://www.symantec.com/business/support/contact_techsupp_static.jsp)

Before contacting Technical Support, make sure you have satisfied the system requirements that are listed in your product documentation. Also, you should be at the computer on which the problem occurred, in case it is necessary to replicate the problem.

When you contact Technical Support, please have the following information available:

- Product release level
- Hardware information
- Available memory, disk space, and NIC information
- Operating system
- Version and patch level
- Network topology
- Router, gateway, and IP address information
- Problem description:
	- Error messages and log files
	- Troubleshooting that was performed before contacting Symantec
	- Recent software configuration changes and network changes

#### Licensing and registration

If your Symantec product requires registration or a license key, access our technical support web page at the following URL:

<www.symantec.com/business/support/>

#### Customer service

Customer service information is available at the following URL: <www.symantec.com/business/support/>

Customer Service is available to assist with non-technical questions, such as the following types of issues:

- Questions regarding product licensing or serialization
- Product registration updates, such as address or name changes
- General product information (features, language availability, local dealers)
- Latest information about product updates and upgrades
- Information about upgrade assurance and support contracts
- Information about the Symantec Buying Programs
- Advice about Symantec's technical support options
- Nontechnical presales questions
- Issues that are related to CD-ROMs or manuals

#### Support agreement resources

If you want to contact Symantec regarding an existing support agreement, please contact the support agreement administration team for your region as follows:

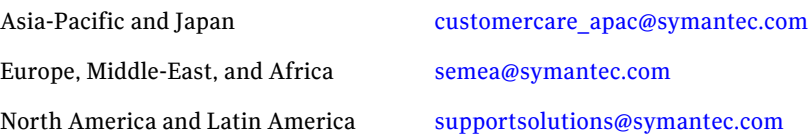

#### Documentation

Your feedback on product documentation is important to us. Send suggestions for improvements and reports on errors or omissions. Include the title and document version (located on the second page), and chapter and section titles of

the text on which you are reporting. Send feedback to:

[doc\\_feedback@symantec.com](mailto:docs@symantec.com)

#### About Symantec Connect

Symantec Connect is the peer-to-peer technical community site for Symantec's enterprise customers. Participants can connect and share information with other product users, including creating forum posts, articles, videos, downloads, blogs and suggesting ideas, as well as interact with Symantec product teams and Technical Support. Content is rated by the community, and members receive reward points for their contributions.

[http://www.symantec.com/connect/storage-management](www.symantec.com/connect/storage-management)

# **Contents**

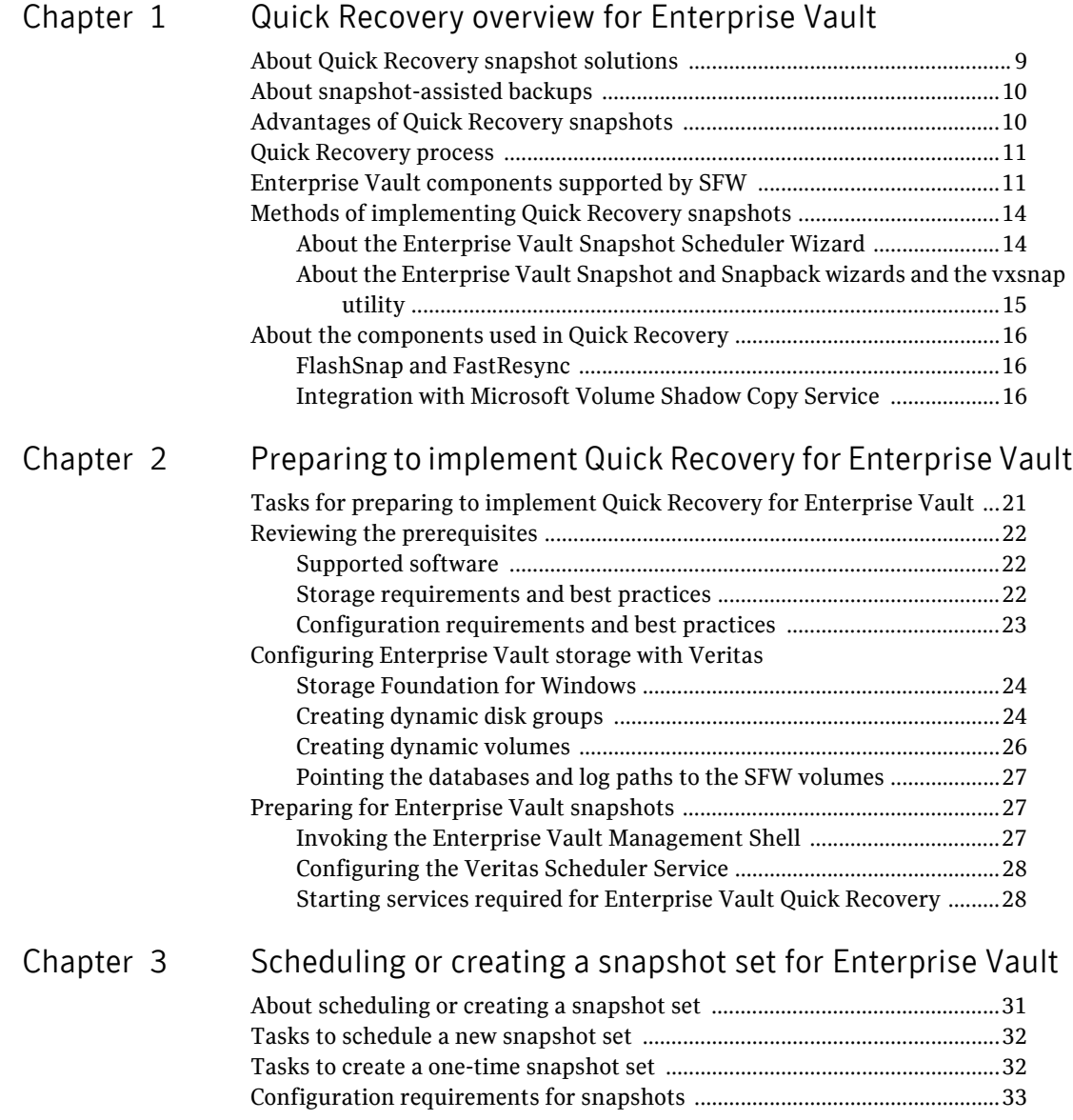

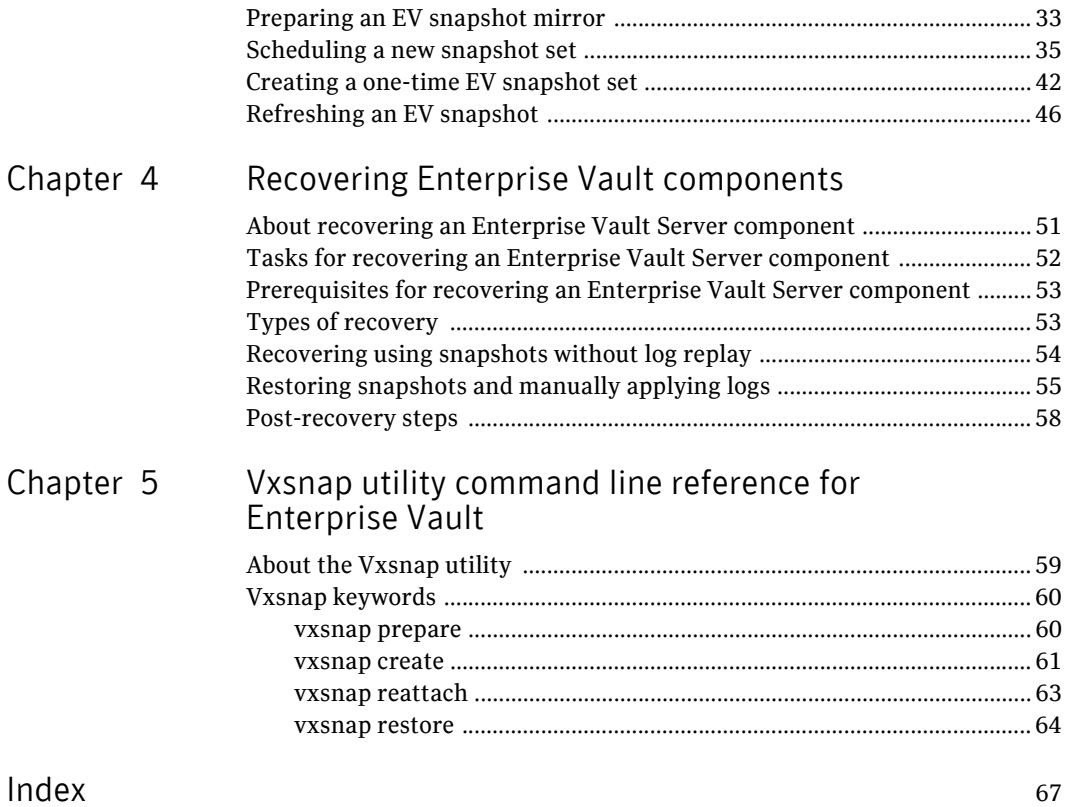

# Chapter

# <span id="page-8-0"></span>Quick Recovery overview for Enterprise Vault

This chapter covers the following topics:

- [About Quick Recovery snapshot solutions](#page-8-2)
- [About snapshot-assisted backups](#page-9-2)
- [Advantages of Quick Recovery snapshots](#page-9-3)
- **[Quick Recovery process](#page-10-2)**
- [Enterprise Vault components supported by SFW](#page-10-3)
- [Methods of implementing Quick Recovery snapshots](#page-13-2)
- [About the components used in Quick Recovery](#page-15-3)

# <span id="page-8-3"></span><span id="page-8-2"></span><span id="page-8-1"></span>About Quick Recovery snapshot solutions

Veritas Storage Foundation for Windows (SFW) provides the capability to create a point-in-time image of all the volumes associated with an Enterprise Vault component. This image, called a snapshot set, is a complete copy of the Enterprise Vault component at the specific point in time the snapshots are taken.

SFW uses Veritas FlashSnap™ technology along with the Microsoft Volume Shadow Copy Service (VSS) framework to quiesce the component and ensure a persistent snapshot of the production data.

Quick recovery is the term for creating and maintaining the SFW snapshot sets that are stored on the host where the snapshot was taken. They are used to quickly recover databases in the event of corruption or an accidental /malicious update. The quick recovery solution provides fast recovery from logical errors

and eliminates the time-consuming process of restoring data from tape. Databases can be recovered to the point in time when the snapshot was taken.

You can create multiple snapshot sets for each Enterprise Vault component and set up schedules for creating and refreshing the snapshot sets. The snapshot sets can be maintained on-host as a Quick Recovery solution.

SFW snapshots use a split-mirror snapshot method. The snapshot is a separate persistent volume that contains an exact duplicate of all the data on the original volume at the time the snapshot is taken. This type of persistent physical snapshot is also known as a Clone (HP) or a BCV (EMC).

Because a snapshot set contains a split-mirror snapshot copy of each of the volumes in the component, the snapshot set requires the same amount of space as the original volumes.

Veritas FlashSnap technology is also integrated into the Veritas NetBackup 6.0 Advanced Client Option and Symantec Backup Exec™ 10d Advanced Disk-based Backup Option. These products are the preferred solution for on and off host snapshot-assisted backup.

# <span id="page-9-2"></span><span id="page-9-0"></span>About snapshot-assisted backups

Since a snapshot set created using SFW is an exact copy of the production data, it can be used with a backup application in place of the production volumes to produce regular backups to tape or other media. A snapshot set can be used for backup either on-host or moved to a secondary server.

<span id="page-9-4"></span>A snapshot-assisted backup provides the following advantages:

- Reduces backup I/O load on the production volumes in an on-host environment, allowing backup to be completed with less impact to the users
- Eliminates backup I/O load on the production server in an off-host environment

# <span id="page-9-3"></span><span id="page-9-1"></span>Advantages of Quick Recovery snapshots

A Quick Recovery solution serves as a first line of defense to recover components that have been subject to accidental or malicious updates. Quick Recovery is designed to augment your traditional backup methodology. Maintaining a snapshot set requires just the few seconds it takes to detach a split-mirror snapshot from its original volume. On-host snapshot recovery is faster than restoring a full backup from tape or other media; on-host snapshot recovery reduces downtime and helps meet service-level agreements for application availability.

In addition to the primary benefit of recovery from logical errors, snapshot sets can be moved over a SAN to another server and used for other purposes including:

- Application tuning and testing–data can be updated and modified in a realistic environment without impacting users.
- Business reporting and decision analysis—up-to-date data is available with minimal impact on the production environment.

# <span id="page-10-2"></span><span id="page-10-0"></span>Quick Recovery process

The Quick Recovery process can be broken down into the following phases:

- Creating an initial snapshot set This has two stages:
	- Preparing the mirror for the snapshot set This stage takes a while and should be scheduled for a time of low activity.
	- Creating the initial snapshot set by splitting the mirror so that it is no longer synchronized with the original volume and becomes a point-in-time copy
- Periodically refreshing (resynchronizing) the split-mirror snapshot with the original volume, and then splitting the mirror again, as needed or according to a pre-set schedule

This stage is automated by setting up snapshot schedules using the Enterprise Vault Snapshot Scheduler wizard.

■ Using a snapshot set to recover a corrupted Enterprise Vault component

# <span id="page-10-4"></span><span id="page-10-3"></span><span id="page-10-1"></span>Enterprise Vault components supported by SFW

The following Enterprise Vault (EV) components are supported by SFW:

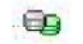

Directory Database

The Enterprise Vault Directory database holds configuration information for each site in the Directory (EnterpriseVaultDirectory).

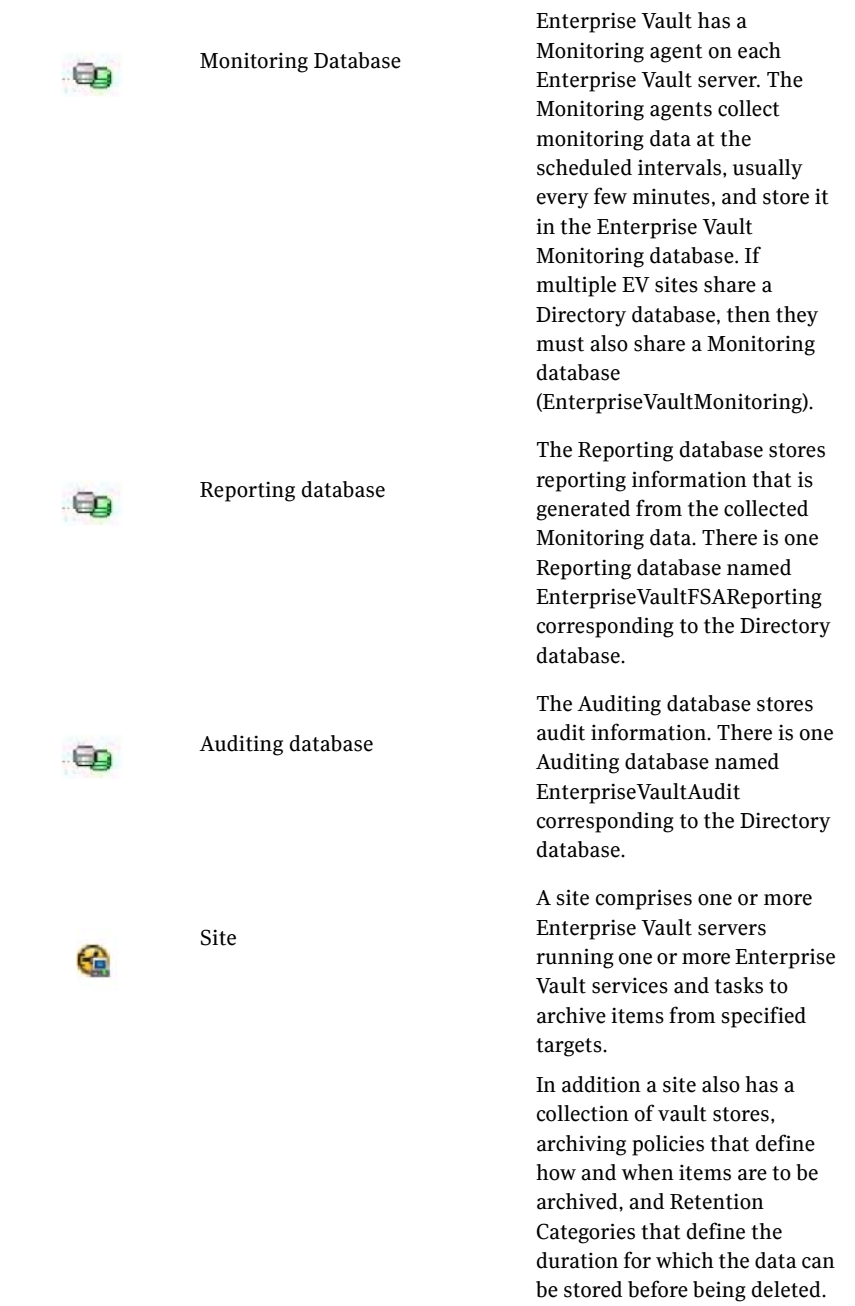

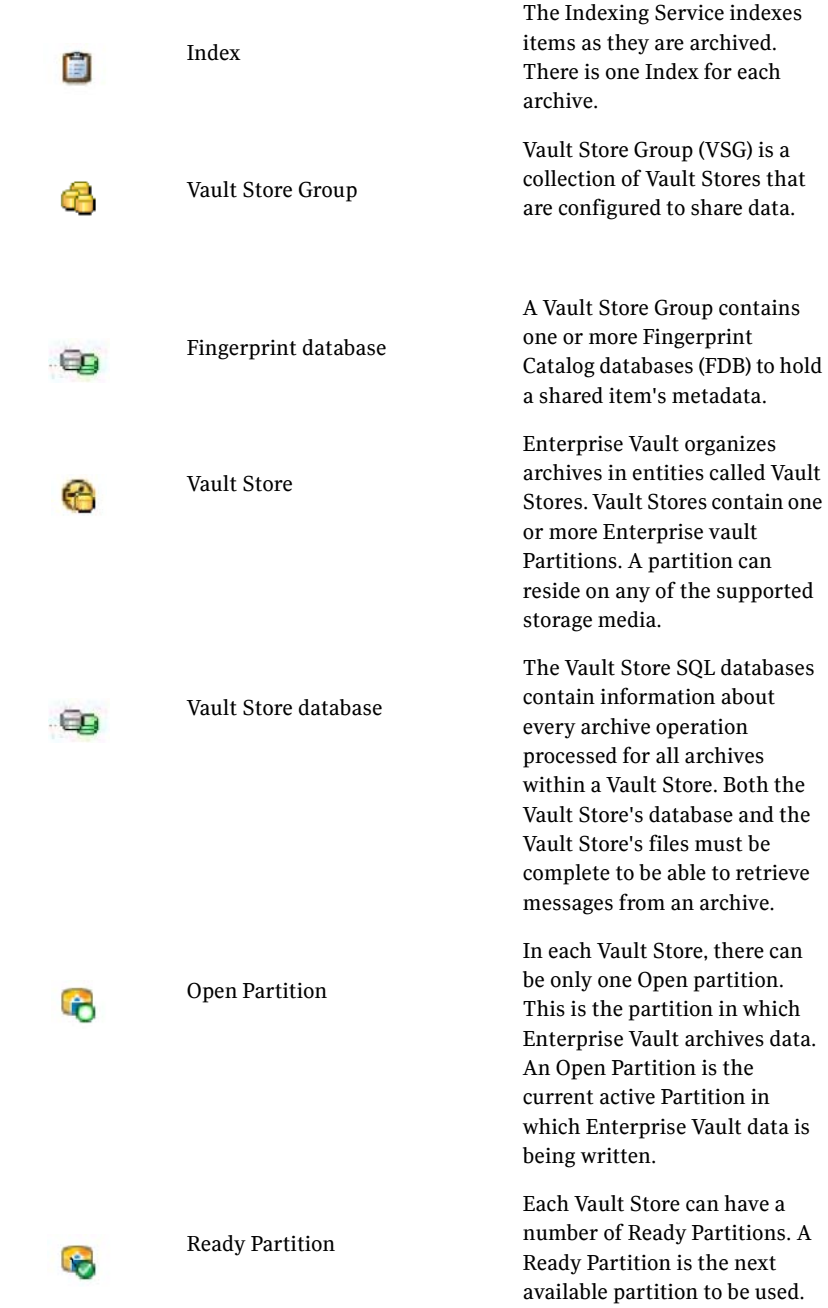

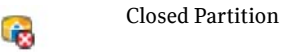

Each Vault Store can have any number of Closed Vault Store Partitions. Enterprise Vault does not archive content into Partitions that are closed.

# <span id="page-13-2"></span><span id="page-13-0"></span>Methods of implementing Quick Recovery snapshots

Veritas Storage Foundation for Windows provides more than one method of implementing Quick Recovery snapshots for Enterprise Vault components.

- Enterprise Vault Snapshot Scheduler
- Enterprise Vault Snapshot and Snapback wizards and the vxsnap command line utility

[Table 1-1](#page-13-3) summarizes the methods and when you would use them.

| <b>Tasks</b> |                                                    | <b>Method</b>                                                                                                    | For more<br>information                                                                              |
|--------------|----------------------------------------------------|----------------------------------------------------------------------------------------------------|----------------------------------------------------------------------------------------------------|
|              | Add a new snapshot set<br>schedule for a component | From the VEA:<br>Enterprise Vault Snapshot<br>Scheduler Wizard                                                                         | "About the<br><b>Enterprise Vault</b><br>Snapshot<br>Scheduler Wizard"<br>on page 14                 |
|              | Create a one-time snapshot<br>as needed            | From the VEA:                                                                                                    | "About the                                                                                           |
|              |                                                    | Enterprise Vault Snapshot<br>Wizard and Enterprise Vault<br>Snapback Wizard<br>You can also use the<br>vxsnap utility from the<br>CLI. | <b>Enterprise Vault</b><br>Snapshot and<br>Snapback wizards<br>and the vxsnap<br>utility" on page 15 |

<span id="page-13-3"></span>Table 1-1 Methods of implementing Quick Recovery snapshots

## <span id="page-13-5"></span><span id="page-13-4"></span><span id="page-13-1"></span>About the Enterprise Vault Snapshot Scheduler Wizard

You can use the Enterprise Vault Snapshot Scheduler Wizard to add a snapshot schedule for a selected component. With the wizard, you can schedule multiple Enterprise Vault components at a time.

The Enterprise Vault Snapshot Scheduler Wizard does not prepare the snapshot volume. You need to use the Enterprise Vault Prepare Wizard before running the Enterprise Vault Snapshot Scheduler Wizard to schedule a new snapshot set for Enterprise Vault.

As an example, you may configure a daily snapshot for Quick Recovery use and also add a weekly snapshot on a different disk for backup use.

## <span id="page-14-3"></span><span id="page-14-1"></span><span id="page-14-0"></span>About the Enterprise Vault Snapshot and Snapback wizards and the vxsnap utility

If you need to create an individual snapshot set, you can do so either from the command line, using the vxsnap command line utility, or from the VEA console using the Enterprise Vault Snapshot and Snapback wizards.

These methods do not include the capability of scheduling periodic refreshing of the snapshot set. Instead you would need to manually reattach the mirror, allowing it to resynchronize, and then create a snapshot set again from the resynchronized mirror. If you want to keep the snapshot set up to date, you should set up a snapshot schedule using the Enterprise Vault Snapshot Scheduler Wizard.

See ["Scheduling a new snapshot set" on page 35.](#page-34-1)

The vxsnap command can be invoked from any system which is a part of the EV configuration and where the Enterprise Vault Admin service is running. The PowerShell script execution policy should be set to unrestricted and the Veritas Scheduler Service should be configured with users having Administrative privileges.

[See "Preparing for Enterprise Vault snapshots" on page 27.](#page-26-3)

For more information about the vxsnap command line utility, see ["Vxsnap](#page-59-2)  [keywords" on page 60.](#page-59-2)

[Table 1-2](#page-14-2) shows the Enterprise Vault wizards and corresponding vxsnap command keyword options.

| <b>Action</b>                                                                    | <b>Wizard</b>                                                                                           | <b>vxsnap command line</b><br>utility                 |
|----------------------------------------------------------------------------------|----------------------------------------------------------------------------------------------------|-------------------------------------------------------|
| Prepares all dependent components of<br>Enterprise Vault (EV) for a snapshot set | Enterprise Vault<br>Prepare wizard<br>See "Preparing an<br><b>EV</b> snapshot<br>mirror" on<br>page 33. | vxsnap prepare<br>See "vxsnap prepare" on<br>page 60. |

<span id="page-14-2"></span>Table 1-2 Actions of wizards and vxsnap command

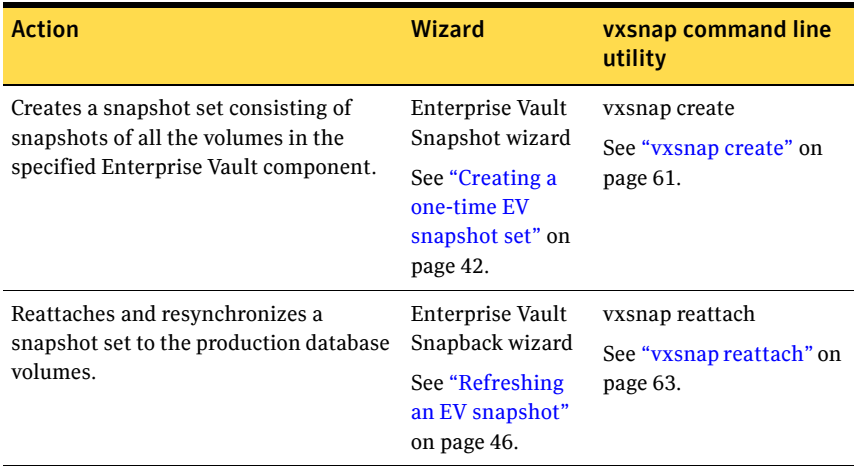

#### Table 1-2 Actions of wizards and vxsnap command (Continued)

# <span id="page-15-5"></span><span id="page-15-3"></span><span id="page-15-0"></span>About the components used in Quick Recovery

SFW Quick Recovery snapshots use Veritas FlashSnap and FastResync technology along with the Microsoft Volume Shadow Copy Service framework.

### <span id="page-15-1"></span>FlashSnap and FastResync

Veritas FlashSnap provides the ability to create and maintain the on-host point in time copies of volumes that are integral to the snapshot solutions. Both the original and snapshot volume may consist of multiple physical devices, as in the case of RAID 0+1 (Mirrored Striped) volumes. FlashSnap cannot be used with software RAID-5 volumes.

<span id="page-15-4"></span>FastResync is a FlashSnap feature that optimizes the resynchronization of a snapshot volume and its original volume. FlashSnap uses FastResync technology to track the changed blocks in an original volume after a snapshot is detached. A Disk Change Object (DCO) volume is automatically created to store a record of these changes. When the snapshot volume is resynchronized with the original volume, only the changed data blocks are written to the snapshot volume. This greatly reduces the time and performance impact of resynchronization which means that a snapshot set can be refreshed with minimal impact to production.

## <span id="page-15-6"></span><span id="page-15-2"></span>Integration with Microsoft Volume Shadow Copy Service

SFW integrates with the Windows Volume Shadow Copy Service (VSS) as both a VSS Requestor and a VSS Provider. This integration is provided by FlashSnap.

The Volume Shadow Copy Service (VSS) process allows the Enterprise Vault components to be frozen before the snapshot operation occurs and then thawed immediately after it. This quiescing allows for Microsoft supported and guaranteed persistent snapshots of your data.

<span id="page-16-0"></span>FlashSnap integrates with VSS to create a snapshot set containing snapshot volumes of all the volumes associated with Enterprise Vault without taking the databases offline.

### VSS framework

There are four components to the VSS framework: Requestor, Writer, Provider, and the Volume Shadow Copy Service itself.

| <b>Component</b>              | <b>Action</b>                                                                                                    |
|-------------------------------|----------------------------------------------------------------------------------------------------|
| Volume Shadow Copy<br>Service | Talks to and coordinates the Requestor, Provider, and Writer.                                                                                                    |
| Requestor                     | As a Requestor, the vision component of Flash Snap notifies<br>the VSS coordinator to initiate the VSS request to prepare<br>Enterprise Vault for quiescing and later requests that the<br>snap shot process begin.                                                                                          |
| Writer                        | As Writers, VSS-enabled applications such as Enterprise Vault<br>respond to requests to prepare and participate in the<br>generation of snapshots, provide success/failure status, and<br>provide information about the application including what is<br>to be backed up and restored, and restore strategy. |
| Provider                      | As a Provider, Flash Snap creates the persistent snapshot.                                                                                                    |

Table 1-3 VSS framework components

### VSS process

FlashSnap integrates with Volume Shadow Copy Service as both a VSS Requestor and a VSS Provider.

The following steps occur, in the order presented, during the snapshot process:

- Acting as a VSS Requestor, FlashSnap notifies Enterprise Vault to put Enterprise Vault components in to backup mode (read-only mode).
- Acting as a VSS Requestor, FlashSnap notifies the VSS coordinator service to prepare for a split-mirror snapshot of SQL or a volume.
- The VSS coordinator service calls the SOL Writer to find out which volumes contain the databases and transaction logs (if the snapshot set involves an SQL database).
- The VSS coordinator service notifies the FlashSnap VSS Provider to prepare for the snapshot.
- Acting as a VSS Requestor, FlashSnap requests that the VSS coordinator service begin the snapshot call.
- The VSS coordinator service notifies the SQL writer to quiesce and freeze the components in preparation for the snapshot (if the snapshot set involves an SQL database).
- The VSS coordinator flushes the file system buffer and then freezes the file system. which ensures that file system metadata is written and that the data is written in a consistent order.
- The VSS coordinator service calls the FlashSnap Provider to create the snapshot by detaching the snapshot volume from the original volume. After the snapshot volume is detached, the FlashSnap Provider informs the VSS coordinator service to proceed.
- The VSS coordinator Service thaws the file system (release the freeze of the file system).
- The VSS coordinator service notifies SQL to thaw (release the freeze) and resume normal I/O (if the snapshot set involves an SQL database).
- Acting as a VSS Requestor, FlashSnap notifies the Enterprise Vault to clear Enterprise Vault components from backup mode (read-only mode).

The following steps occur, in the order presented, during the restore process:

- Acting as a VSS Requestor, Flash Snap notifies the Enterprise Vault to put Enterprise Vault components into backup mode (read-only mode).
- Acting as a VSS Requestor, FlashSnap notifies the VSS coordinator service to prepare for a restore operation.
- The VSS coordinator service calls SQL which prepares for the restore operation (if the snapshot set involves an SQL database).
- The FlashSnap utility restores the snapshot volumes. After the snapback operation completes, the FlashSnap utility informs the VSS coordinator service to proceed.
- The VSS coordinator service notifies SQL to process the post-restore operations (if the snapshot set involves an SQL database)
- Acting as a VSS Requestor, FlashSnap notifies Enterprise Vault to clear all Enterprise Vault components from backup mode (read-only mode).

Quick Recovery overview for Enterprise Vault | 19 About the components used in Quick Recovery

20 | Quick Recovery overview for Enterprise Vault About the components used in Quick Recovery

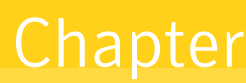

# <span id="page-20-0"></span>Preparing to implement Quick Recovery for Enterprise Vault

This chapter covers the following topics:

- [Tasks for preparing to implement Quick Recovery for Enterprise Vault](#page-20-3)
- [Reviewing the prerequisites](#page-21-3)
- Configuring Enterprise Vault storage with Veritas Storage Foundation for [Windows](#page-23-2)
- [Preparing for Enterprise Vault snapshots](#page-26-4)

# <span id="page-20-3"></span><span id="page-20-1"></span>Tasks for preparing to implement Quick Recovery for Enterprise Vault

[Table 2-1](#page-20-2) outlines the high-level objectives and the tasks to complete each objective for preparing to implement Enterprise Vault Quick Recovery.

<span id="page-20-2"></span>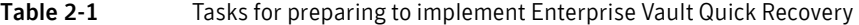

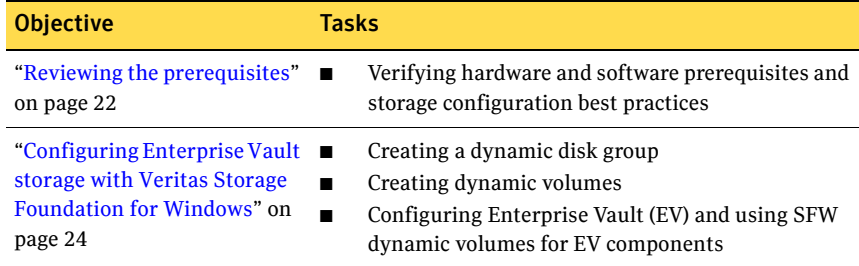

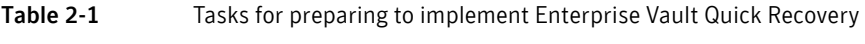

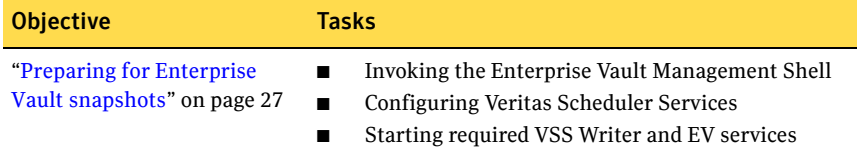

# <span id="page-21-4"></span><span id="page-21-3"></span><span id="page-21-0"></span>Reviewing the prerequisites

<span id="page-21-5"></span>A Veritas Storage Foundation for Windows (SFW) quick recovery solution can be implemented on either a standalone system or a clustered system.

Note: Quick recovery snapshots of the Enterprise Vault components are supported for Veritas Cluster Server (VCS) on Windows Server 2008.

This solution assumes that Storage Foundation for Windows (SFW) is already installed and configured.

Refer to the *Veritas Storage Foundation and High Availability Solutions Installation and Upgrade Guide* for installation and configuration information for Veritas Storage Foundation for Windows or Veritas Storage Foundation HA for Windows.

### <span id="page-21-1"></span>Supported software

<span id="page-21-6"></span>Quick Recovery snapshots for Enterprise Vault require the following software:

- Veritas Storage Foundation for Windows (SFW) with the FlashSnap option. or
- Veritas Storage Foundation HA for Windows (SFW HA) with the FlashSnap option.
- Any of the following Enterprise Vault Servers:
	- Enterprise Vault 8.0 SP1, SP2, and SP3
	- Enterprise Vault 9.0

## <span id="page-21-2"></span>Storage requirements and best practices

<span id="page-21-7"></span>Review the following best practices and requirements for snapshot storage:

- The hardware for Quick Recovery should include sufficient storage to be able to create dynamic volumes on separate disks or LUNs for the following purposes:
	- Databases
	- Transaction logs
	- Enterprise Vault Partitions and Index Locations
	- Split-mirror snapshots of the database and transaction log volumes
- For the split-mirror snapshots, make sure to select disks or LUNs that are not used for production data.
- <span id="page-22-2"></span><span id="page-22-1"></span>■ You can create a snapshot of more than one volume on the same disk or LUN as long as there is sufficient space available.

## <span id="page-22-0"></span>Configuration requirements and best practices

Review the following configuration requirements and best practices:

- Configuring Enterprise Vault to work with Storage Foundation for Windows requires that Microsoft Windows PowerShell 1.0 or later be installed.
- The system and boot volumes must reside on a separate disk (Harddisk0) from the dynamic volumes used for the Enterprise Vault components and split-mirror snapshots.
- Disk groups must be of a Storage Foundation for Windows 4.0 or later version. Upgrade any disk groups created using an earlier version of Volume Manager for Windows before creating Quick Recovery snapshots.
- Quick Recovery snapshots are supported only on volumes belonging to an SFW dynamic disk group. They are not supported on volumes belonging to a Microsoft Disk Management Disk Group. For more information on Microsoft Disk Management Disk Groups, see *Veritas Storage Foundation Administrator's Guide*.
- Database and transaction logs must be stored on disks within a single dynamic disk group.
- Database and transaction logs should be on separate disks so that disk failure does not affect anyone of these filegroups.
- User-defined database and transaction logs may not be stored in the same volume as the Enterprise Vault program files or system data files.
- Locate snapshot volumes on separate disks from any database and log volumes so that the snapshot process does not interfere with database operations.

■ Locate the snapshot volumes for each component on separate disks from snapshots of other components. This is recommended so that the process of creating the snapshot of one component does not interfere with any operations on another component.

Warning: The snapshot XML files must be stored separately from the volumes that are included in snapshots, otherwise a restore will fail.

- Transaction logs should always be configured in a redundant layout. The preferred software layout is RAID 0+1 (mirrored striped) volumes as this provides better read and write performance than RAID 1 (mirrored) alone. The transaction log will generate the most I/O and thus should use the highest performance disks available.
- <span id="page-23-5"></span>■ The preferred layout for the database is hardware RAID 5, software RAID 1 (mirrored with logging enabled) or software RAID 0+1 (mirrored striped).

<span id="page-23-4"></span>Note: FlashSnap is not supported for software RAID 5 volumes.

# <span id="page-23-3"></span><span id="page-23-2"></span><span id="page-23-0"></span>Configuring Enterprise Vault storage with Veritas Storage Foundation for Windows

To use the SFW Quick Recovery snapshot functionality with Enterprise Vault components, you must store the components on Veritas Storage Foundation for Windows (SFW) dynamic volumes. Configuring your Enterprise Vault Server storage with SFW includes the following tasks:

- Creating one or more dynamic disk groups.
- Creating volumes for the databases, transaction logs, Enterprise Vault partitions, index locations, etc.
- Creating new databases, Enterprise Vault partitions, index locations and setting the appropriate paths to point to the new SFW volumes.

<span id="page-23-7"></span><span id="page-23-6"></span>If your Enterprise Vault Server environment is already configured with SFW, skip this section.

## <span id="page-23-1"></span>Creating dynamic disk groups

Create one or more dynamic disk groups.

Note: Disk groups must be of a Storage Foundation for Windows 4.0 or later version. You must upgrade any disk groups created using an earlier version of Volume Manager for Windows before implementing SFW snapshot solutions. Quick Recovery snapshots are supported only on volumes belonging to an SFW dynamic disk group. They are not supported on volumes belonging to a Microsoft Disk Management Disk Group.

Note: If User Access Control (UAC) is enabled on Windows Server 2008 systems, then you cannot log on to VEA GUI with an account that is not a member of the Administrators group, such as a guest user. This happens because such user does not have the "Write" permission for the "Veritas" folder in the installation directory (typically, C:\Program Files\Veritas). As a workaround, an OS administrator user can set "Write" permission for the guest user using the Security tab of the "Veritas" folder's properties.

To create a dynamic disk group from the VEA console

- 1 Click **Start > Programs > Symantec > Veritas Storage Foundation>Veritas Enterprise Administrator** and if prompted to select a profile, select a profile (or Default).
- 2 Click **Connect to a Host or Domain** and in the Connect dialog box, specify the host name and click **Connect.**

For the local system you can specify **localhost**.

- 3 If prompted to do so, specify the user name, password, and domain for the system.
- 4 In the tree expand the system name and expand the storage agent.
- 5 Right-click **Disk Groups**, and click **New Dynamic Disk Group**.
- 6 On the **Welcome** screen of the New Dynamic Disk Group Wizard, click **Next**.
- 7 Enter a name for the disk group.
- 8 For an off-host or cluster environment, choose from the following:
	- For a cluster environment, check the **Create cluster group** check box.
	- For an off-host environment, check the **Add private group protection** check box.
- 9 Select the appropriate disks in the Available disks list and click the **Add** button to move them to the Selected disks list.
- 10 Click **Next**.
- 11 Click **Next** to upgrade the selected disks.
- <span id="page-25-2"></span><span id="page-25-1"></span>12 Click **Finish** to create the new disk group.

### <span id="page-25-0"></span>Creating dynamic volumes

Create volumes for Enterprise Vault (EV) components.

#### To create a dynamic volume from the VEA console

- 1 Start the VEA and connect to the appropriate host.
- 2 In the tree, expand the system name, expand the storage agent, and then expand **Disk Groups**.
- 3 Right-click on the disk group in which to create the volumes, and click **New Volume**.
- 4 In the Welcome panel of the New Volume Wizard, click **Next**.
- 5 Select the disks for the volume:
	- Specify automatic or manual disk selection. Symantec recommends using the **Manually select disks** option.
	- Select the appropriate disks in the Available disks list, and click the **Add** button to move them to the Selected disks list.
	- You may also check Disable Track Alignment to disable track alignment for the volume. Disabling Track Alignment means that the volume does not store blocks of data in alignment with the boundaries of the physical track of the disk.
	- Click **Next**.
- 6 Specify the parameters of the volume:
	- Enter the volume name.
	- Enter the size.
	- Select the layout.
	- Select the appropriate mirror options.
	- Click **Next**.
- 7 Assign a drive letter to the volume and click **Next**.
- 8 Create an NTFS file system:
	- Accept the default **Format this volume**.
	- Click **NTFS**.
	- Select an allocation size.
- Accept the default file system label, which is the same as the volume name you entered previously or enter a file system label.
- If desired, select **Perform a quick format**.
- Click **Next**.
- 9 Review the volume specifications, then click **Finish** to create the new volume.

### <span id="page-26-0"></span>Pointing the databases and log paths to the SFW volumes

To take a snapshot of any of the Enterprise Vault components with SFW for quick recovery, these components need to reside on the SFW dynamic volumes.

Refer to the Enterprise Vault Server documentation for information about creating new databases, Enterprise Vault partitions, and index locations and setting the paths.

# <span id="page-26-4"></span><span id="page-26-3"></span><span id="page-26-1"></span>Preparing for Enterprise Vault snapshots

For taking EV snapshots, you must invoke the Enterprise Vault Management Shell to register PowerShell snap-ins, set the execution policy, and then configure Veritas Scheduler Services. You must also start required VSS Writer and EV services.

Make sure the following have been completed before taking Enterprise Vault snapshots:

- ["Invoking the Enterprise Vault Management Shell" on page 27](#page-26-5)
- ["Configuring the Veritas Scheduler Service" on page 28](#page-27-2)
- <span id="page-26-7"></span>■ ["Starting services required for Enterprise Vault Quick Recovery" on page 28](#page-27-3)

### <span id="page-26-6"></span><span id="page-26-5"></span><span id="page-26-2"></span>Invoking the Enterprise Vault Management Shell

<span id="page-26-8"></span>After completing the Enterprise Vault installation tasks, and before taking Enterprise Vault snapshots, you must invoke the Enterprise Vault Management Shell to register PowerShell snap-ins and set the execution policy.

The Enterprise Vault Management Shell can be invoked either prior to or after performing the Prepare operation for snapshot mirrors.

Note: You need to invoke the Enterprise Vault Management Shell only once on a host where you are performing the snapshot command. As a best practice, it is recommended that you invoke the shell once on all the hosts in the Enterprise Vault configuration.

#### To invoke the Enterprise Vault Management Shell

- 1 Invoke **Start > All Programs > Enterprise Vault > Enterprise Vault Management Shell**
- 2 Run the following command to set the execution policy: set-executionpolicy unrestricted

Caution: When execution policy is unrestricted, PowerShell will run any PowerShell script. This is the least secure setting and has considerable security risks.

## <span id="page-27-4"></span><span id="page-27-2"></span><span id="page-27-0"></span>Configuring the Veritas Scheduler Service

<span id="page-27-7"></span>Configure the Veritas Scheduler Service with administrative privileges on all nodes where you have configured the Enterprise Vault Server.

Perform the following to configure the services.

#### To configure the Veritas Scheduler Service

- 1 Launch the Veritas Scheduler Service Administrative tool by selecting **Start > All Programs > Administrative Tools > Services > Veritas Scheduler Service.**
- 2 From the Veritas Scheduler Service Properties window, select **Log On**. Disable the **Local System account** option. Enable the **This account** option. Ensure that the user name is set up with administrative privileges. Click **OK**.

## <span id="page-27-5"></span><span id="page-27-3"></span><span id="page-27-1"></span>Starting services required for Enterprise Vault Quick Recovery

<span id="page-27-6"></span>To take a snapshot of any of the Enterprise Vault components with SFW for quick recovery, you must make sure to start the required services. These include required Enterprise Vault services and the SQL Server VSS Writer service.

#### To start the SQL Server VSS Writer and required Enterprise Vault services

- 1 Start "SQL Server VSS Writer" from Windows Services Make sure to set the service to start automatically on system start up.
- 2 Ensure that the following configured EV services on the EV servers are started:
	- Enterprise Vault Admin Service
	- Enterprise Vault Directory Service
	- Enterprise Vault Storage Service
- Enterprise Vault Indexing Service
- Enterprise Vault Task Controller Service
- 3 Verify that the SQL Writer has started by entering the following command in a command window.

C:\Program Files\Common Files\Microsoft Shared\web server extensions\12\BIN>vssadmin list writers The output from this command displays status of the VSS Writers on the system.

Sample output from the command is as follows:

vssadmin 1.1 - Volume Shadow Copy Service administrative command-line tool (C) Copyright 2001 Microsoft Corp. Writer name: 'SqlServerWriter' Writer Id: {a65faa63-5ea8-4ebc-9dbd-a0c4db26912a} Writer Instance Id: {3545eff6-197e-40ef-b48f-891cd251f413} State: [1] Stable Last error: No error

30 | Preparing to implement Quick Recovery for Enterprise Vault Preparing for Enterprise Vault snapshots

# Chapter

# <span id="page-30-0"></span>Scheduling or creating a snapshot set for Enterprise Vault

This chapter covers the following topics:

- [About scheduling or creating a snapshot set](#page-30-2)
- [Tasks to schedule a new snapshot set](#page-31-2)
- [Tasks to create a one-time snapshot set](#page-31-3)
- [Configuration requirements for snapshots](#page-32-3)
- [Preparing an EV snapshot mirror](#page-32-4)
- [Scheduling a new snapshot set](#page-34-2)
- [Creating a one-time EV snapshot set](#page-41-2)
- [Refreshing an EV snapshot](#page-45-2)

# <span id="page-30-2"></span><span id="page-30-1"></span>About scheduling or creating a snapshot set

You can use the Enterprise Vault Snapshot Scheduler Wizard to add a snapshot schedule for all volumes of a selected component. The scheduler wizard enables you to automate the refreshing of snapshots according to the schedule that you define.

One snapshot set can have multiple EV components. You can also select multiple components that you want to add to the snapshot set.

See ["Enterprise Vault components supported by SFW" on page 11](#page-10-4).

At times you may want to create a one-time snapshot of a specific volume or volumes. You can do so using either the vxsnap command line utility or from the Veritas Enterprise Administrator (VEA) console using the Enterprise Vault Snapshot and Snapback Wizards.

You must use the Prepare command to prepare the snapshot mirrors before scheduling or creating snapshot sets.

# <span id="page-31-2"></span><span id="page-31-0"></span>Tasks to schedule a new snapshot set

Table 3-1 outlines the high-level objectives and the tasks to complete each objective.

| <b>Objective</b>                                          | Tasks                                                                                                    |
|-----------------------------------------------------------|----------------------------------------------------------------------------------------------------|
| "Configuration requirements"<br>for snapshots" on page 33 | Verifying that you have completed the<br>configuration required for scheduling or taking<br>snapshots                                           |
| "Preparing an EV snapshot"<br>mirror" on page 33          | Creating snapshot mirrors using the VEA Prepare<br>Wizard or the vxsnap command line utility                                                    |
| "Scheduling a new snapshot"<br>set" on page 35            | Using the Enterprise Vault Snapshot Scheduler<br>Wizard to create the initial snapshot set and set up<br>the schedule for keeping it refreshed. |

Table 3-1 Tasks for scheduling a new snapshot set

# <span id="page-31-3"></span><span id="page-31-1"></span>Tasks to create a one-time snapshot set

[Table 3-2](#page-31-4) outlines the high-level objectives and the tasks to complete each objective.

| <b>Objective</b>                                          | <b>Tasks</b>                                                                                               |
|-----------------------------------------------------------|----------------------------------------------------------------------------------------------------|
| "Configuration requirements"<br>for snapshots" on page 33 | Verifying that you have completed the<br>configuration required for scheduling or taking<br>snapshots      |
| "Preparing an EV snapshot"<br>mirror" on page 33          | Creating snapshot mirrors using the VEA Prepare<br>Wizard or the vxsnap command line utility               |
| "Creating a one-time EV<br>snapshot set" on page 42       | Creating the one-time snapshot set using the VEA<br>Snapshot Wizard or the vxsnap command line<br>utility. |

<span id="page-31-4"></span>Table 3-2 Tasks for creating a one-time snapshot set

# <span id="page-32-3"></span><span id="page-32-0"></span>Configuration requirements for snapshots

Make sure that you complete the following configuration requirements before scheduling or taking Enterprise Vault snapshots:

- Install the required hardware and software. See ["Reviewing the prerequisites" on page](#page-21-4) 22.
- Set up Enterprise Vault Server for use with Storage Foundation for Windows (SFW). See ["Configuring Enterprise Vault storage with Veritas Storage Foundation](#page-23-3)  [for Windows" on page](#page-23-3) 24.
- Invoke the Enterprise Vault Management Shell to set the execution policy to unrestricted.

See ["Invoking the Enterprise Vault Management Shell" on page](#page-26-6) 27.

- Configure the Veritas Scheduler Service on all Enterprise Vault servers in the Enterprise Vault configuration. See ["Configuring the Veritas Scheduler Service" on page](#page-27-4) 28.
- Ensure that required services are running: See ["Starting services required for Enterprise Vault Quick Recovery" on](#page-27-5)  [page](#page-27-5) 28.
- Ensure that you have disks with enough space to store the snapshot volumes. Each snapshot set requires the same amount of space as the original volumes.

# <span id="page-32-4"></span><span id="page-32-2"></span><span id="page-32-1"></span>Preparing an EV snapshot mirror

Preparing Enterprise Vault (EV) for snapshot involves preparing all the dependent components of EV. The Prepare operation can be performed at the EV farm, sites, Vault StoreGroups, Vault Stores, or any component level. When you right-click an EV object and select the Enterprise Vault Prepare operation from the context menu, related EV sites, components, etc. within (subordinate to) the EV object are prepared for snapshot mirrors.

Note: You can have only one snapshot volume on a disk for a particular production volume.

Note: If a volume is used for more than one component, it will be snapshot prepared only once when all the components are specified in vxsnap prepare command or in Enterprise Vault Prepare Wizard. However, when all the components are separately prepared for snapshot mirrors, then the volume gets prepared many times (once for every component).

The snapshot mirrors remain attached to the original volumes and continue to be updated until you use the Enterprise Vault Snapshot Wizard, the vxsnap create command, or the Enterprise Vault Snapshot Scheduler Wizard to create the snapshot set.

Please note the following:

- When an EV site is prepared, the Directory database is also prepared implicitly by the system along with the EV site components.
- When an Vault Store database of a Vault Store is prepared, the Open Partition of that Vault Store is also prepared implicitly by the system.
- When an Open Partition of a Vault Store is prepared, the Vault Store database of that Vault Store is also prepared implicitly by the system.

To prepare the snapshot mirrors, you can use either of the following methods:

- Prepare volumes using the VEA GUI as described in the following procedure.
- Prepare volumes using the CLI You can use the vxsnap prepare command to prepare volumes for snapshot mirrors. See ["vxsnap prepare" on page](#page-59-3) 60.

To prepare volumes for EV snapshot mirror using the VEA

- 1 On the VEA console, navigate to the **Storage Agent** in the tree-view and expand the **Enterprise Vault** nodes, under **Applications**.
- 2 Right-click the desired **Enterprise Vault** component and select **Enterprise Vault Prepare** from the context menu.
- 3 The Enterprise Vault Prepare Wizard is launched. Read the information on the Welcome page. Click **Next**.
- 4 From the Select Component page, select the EV components, sites, Vault Store Groups, Vault Stores, or partitions for which you want to prepare snapshot mirrors.

Additionally, you can also use the keyboard shortcuts to select EV components. **Ctrl+ A** selects the entire EV farm along with sites and components. Use **Ctrl+Click** to select EV components of your choice. Use **Ctrl+Shift+Arrow Up, Down** keys to select components located at the upper and lower hierarchies in the EV farm. Click **Next**.

<span id="page-34-5"></span><span id="page-34-4"></span><span id="page-34-3"></span>5 Review the summary page for description of the selected sites and components that are prepared. Click **Finish** to complete the Prepare operation for the selected components.

# <span id="page-34-2"></span><span id="page-34-1"></span><span id="page-34-0"></span>Scheduling a new snapshot set

You can use the Enterprise Vault Snapshot Scheduler Wizard to schedule the initial snapshot set and to set up the schedule for keeping it refreshed.

The scheduling of snapshots can be done at the EV farm, sites, Vault Store Groups, Vault Stores, Partitions, or any component level. The wizard can be launched from any component of EV configuration.

When the scheduled snapshots occur, the snapshot mirrors are detached from the original volumes, creating separate on-host snapshot volumes as well as an XML file to store the snapshot volume metadata. The scheduled process integrates with VSS to quiesce the database and then simultaneously snapshot the volumes for EV components. This snapshot is done while the EV components are online and without disrupting the operations. It also allows the Enterprise Vault PowerShell cmdlet to put Enterprise Vault into backup mode. Backup mode ensures that no writes happen on Enterprise Vault components.

Before you run the Enterprise Vault Snapshot Scheduler Wizard to schedule a snapshot set for a database, you must prepare a snapshot mirror for each of the volumes in the database.

[See "Preparing an EV snapshot mirror" on page 33.](#page-32-4)

In addition, ensure that you have met the configuration requirements before running the wizard.

See ["Configuration requirements for snapshots" on page 33](#page-32-3).

#### To schedule a snapshot for a selected component

- 1 On the VEA, navigate to the **Storage Agent** node on the left-hand pane and click to expand **Applications**. Right-click **Enterprise Vault** and select **Schedule Enterprise Vault Snapshot** from the context menu.
- 2 Review the information on the Welcome page. Click **Next**.
- 36 | Scheduling or creating a snapshot set for Enterprise Vault Scheduling a new snapshot set
	- 3 On the Select Components page, select the EV components you want to snapshot. Select the snapshot type and give it a name.

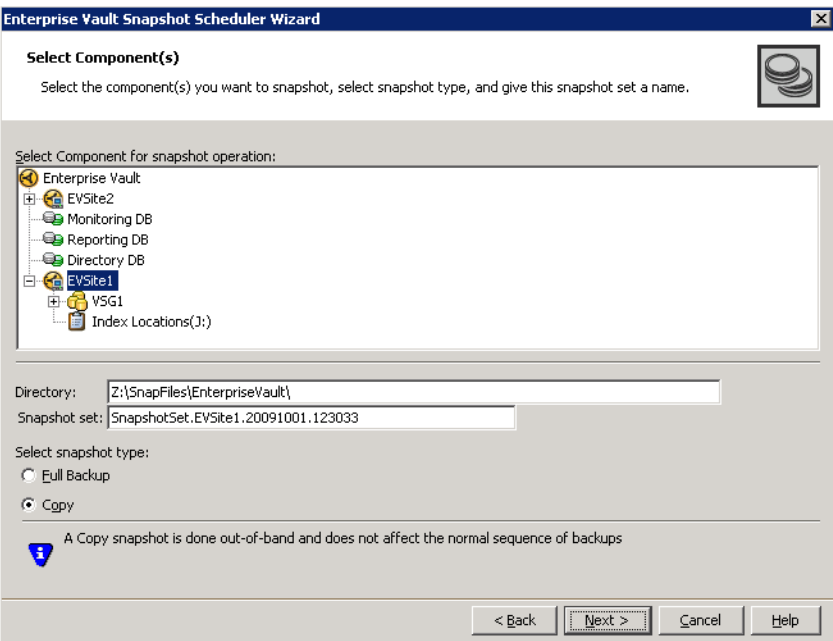

Complete the information on the Select Components page as follows:

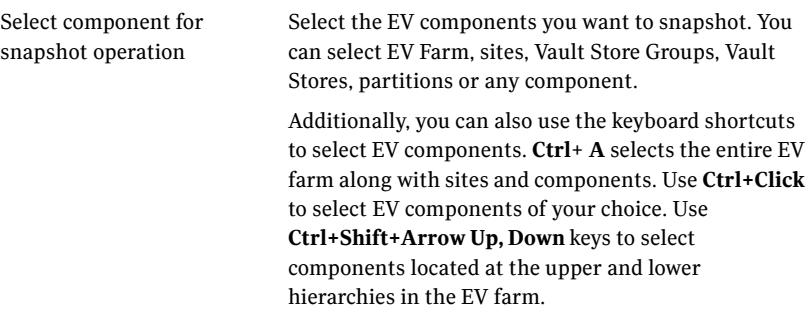

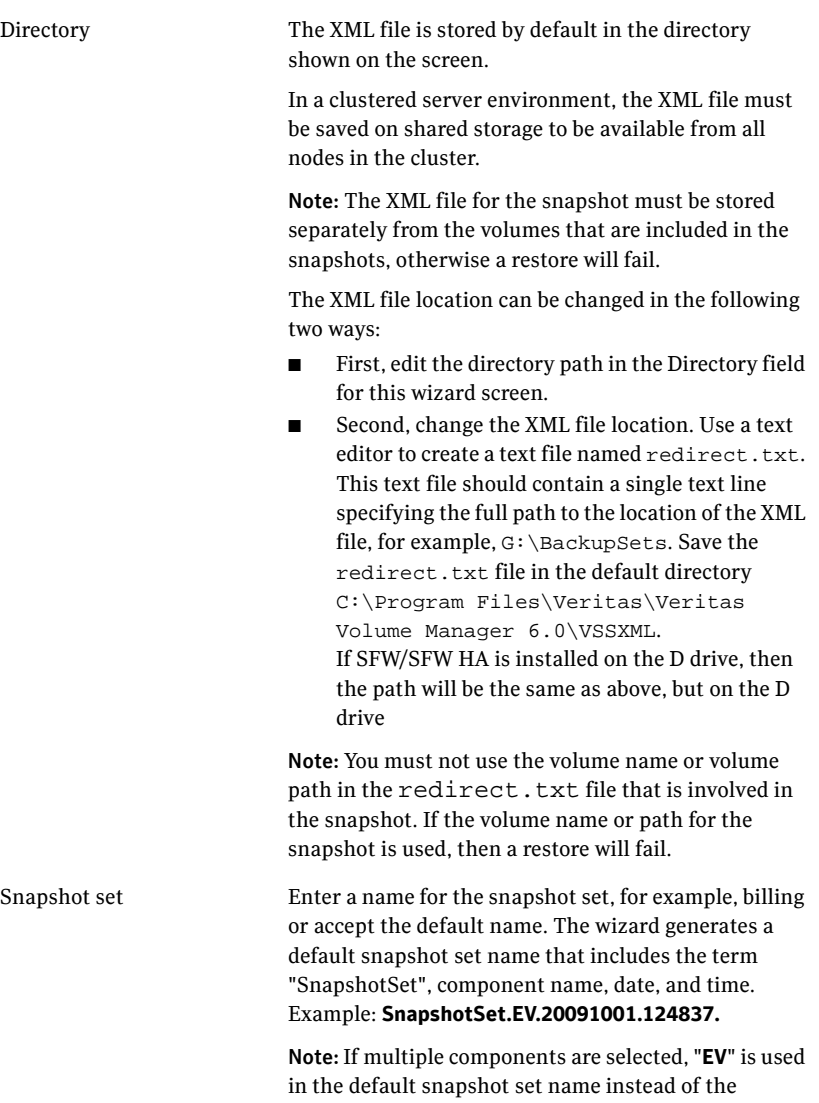

component name.

Select snapshot type You can specify that snapshots be created as either a Full backup or Copy backup type.

#### ■ **Full Backup**

A full snapshot affects the sequence of backups and is used when replay logs are needed while restoring.

If you want to replay logs in SQL Server as part of restoring a database, a Full backup needs to have been created earlier. When replaying logs, you can replay from the time of the last Full backup.

■ **Copy**

A Copy backup does not affect this sequence of log replay and therefore is often used as an "out of band" copy for purposes such as testing or data mining.

#### Click **Next**.

4 In the Schedule Information panel, specify Schedule information for snapshots. This panel has the General Options, Days of Week, Days of Month, and Specific Dates tabs. You can select either one of these or the combination of all these tabs in order to specify the scheduling information for snapshot sets.

Complete the information on this page as follows:

■ Select the **General Options** tab and specify the following. Times entered on the General tab are times for the host.

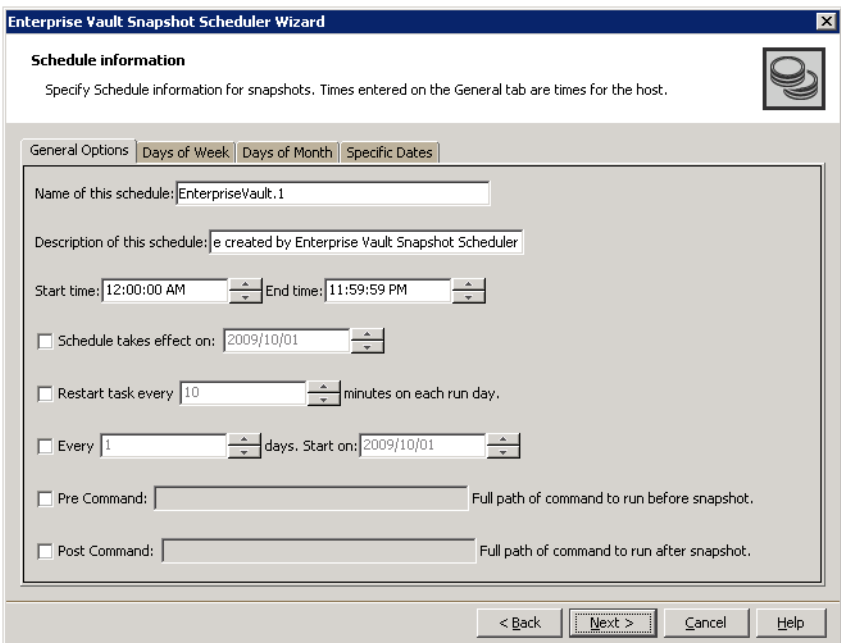

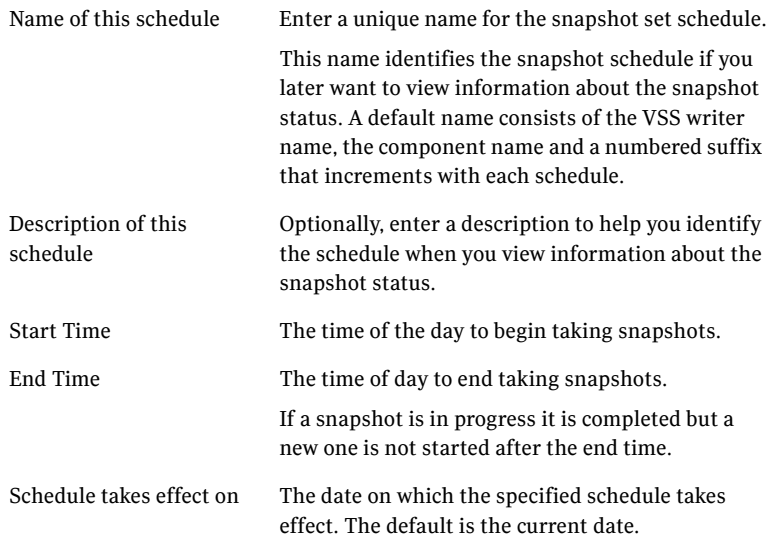

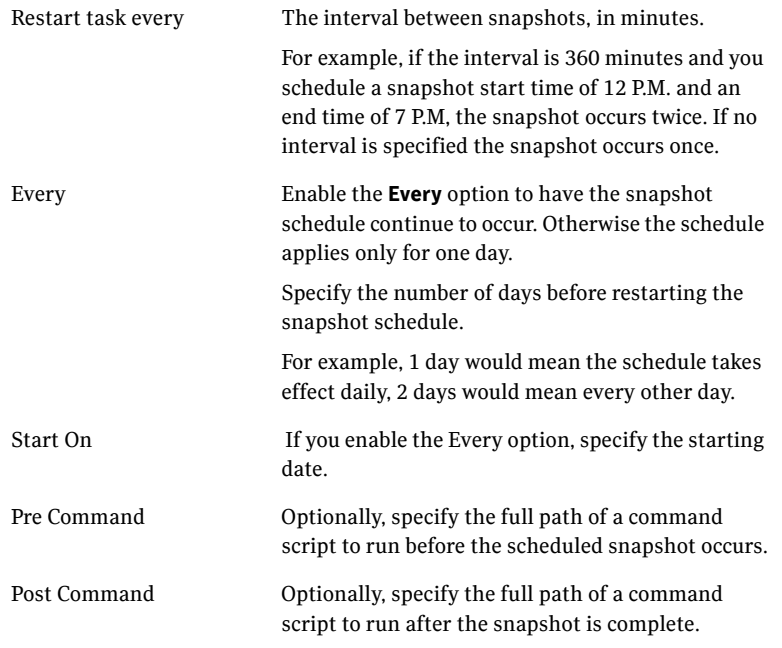

### ■ Select the **Days of the Week** tab:

Complete the information on this page as follows:

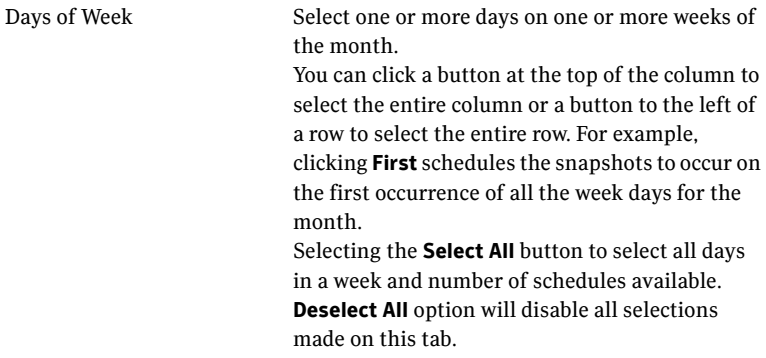

■ Select the **Days of Month** tab on the Schedule Information page.

Complete the information on this page as follows:

Days of Month Select one or more days of the month. The **Select All** button selects all days in a month and schedules. **Deselect All** option will disable all selections. You can also check the **Last Day** checkbox to schedule the snapshot for the last day of each month. If two schedules overlap for the same snapshot set, only one snapshot is taken. For example, if you select every Thursday plus the last day of the month, and the last day of the month occurs on Thursday, only one snapshot is taken on Thursday

5 Select the **Specific Dates** tab on the Schedule Information page.

.

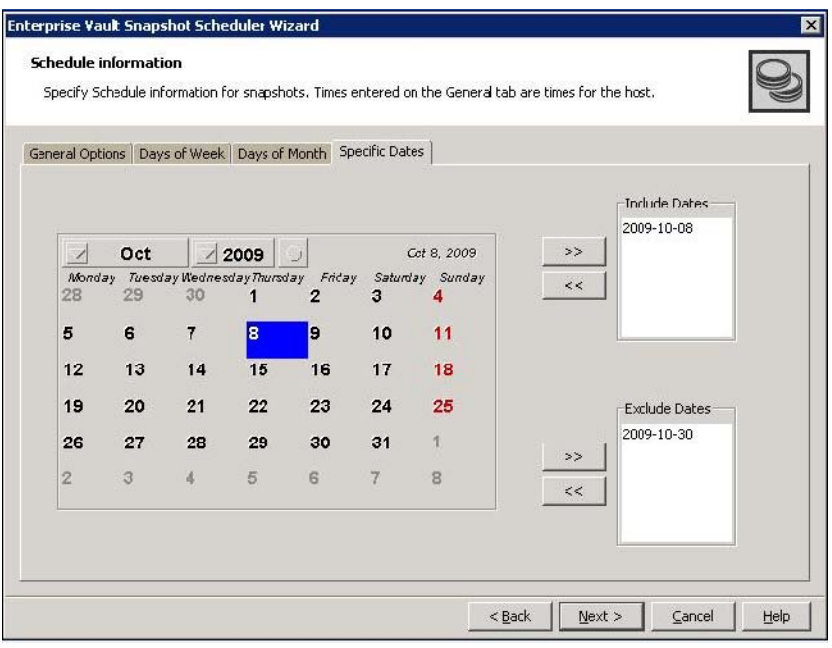

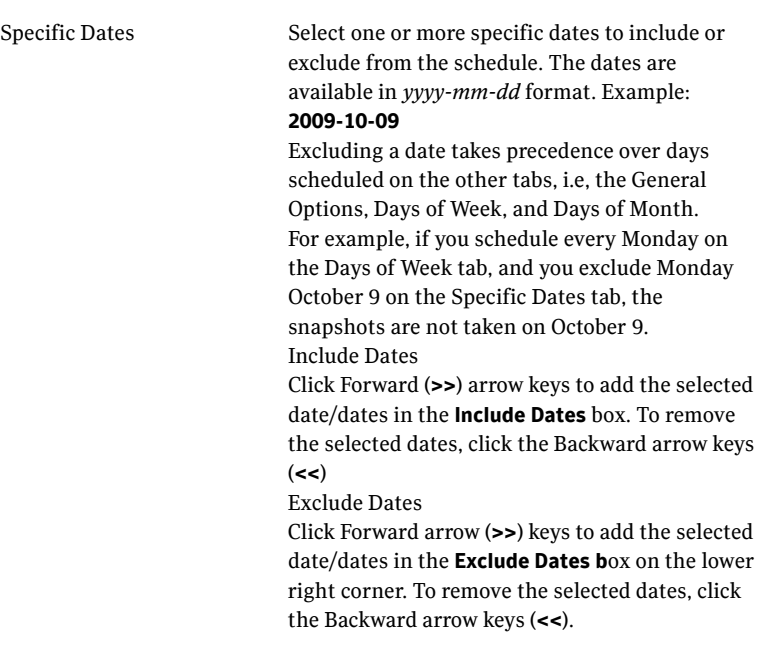

Complete the information on this page as follows:

Click **Next**.

<span id="page-41-3"></span>6 Review the schedule snapshot set specifications on the summary page. Click **Finish** to complete the schedule operation for selected snapshot sets.

# <span id="page-41-2"></span><span id="page-41-1"></span><span id="page-41-0"></span>Creating a one-time EV snapshot set

SFW provides support for creating snapshots for the Enterprise Vault farm, sites, Vault StoreGroups, Vault Stores, or any component level. You can create snapshots of all volumes associated with the EV components without taking the databases offline and disrupting the database operations.

<span id="page-41-4"></span>Creating a one-time snapshot or snapshot set is a two-step process:

■ Prepare the snapshot mirrors for the database volume or volumes. If you are creating a snapshot set after a snapback to refresh existing snapshot mirrors, you can skip this step.

See ["Preparing an EV snapshot mirror" on page](#page-32-4) 33.

■ Use either the Enterprise Vault Snapshot Wizard or the vxsnap create command to create the snapshot set by detaching the snapshot mirrors from the original volumes. This step creates separate on-host snapshot

volumes as well as a snapshot set XML file to store the application and snapshot volume metadata.

Note: The Enterprise Vault Snapshot Wizard and the vxsnap utility can be invoked from any node that has the Enterprise Vault Admin service running in the Enterprise Vault Configuration.

When you right-click an EV object and select Enterprise Vault Snapshot from the context menu, the EV objects and components within (subordinate to) the selected EV object are all included in the snapshot. You can also add more Enterprise Vault objects from the objects shown in Enterprise Vault Snapshot wizard.

Please note the following:

- When an EV site is snapshotted, the Directory database is also snapshotted implicitly by the system.
- When an Vault Store database is snapshotted, the Open Partition is also snapshotted implicitly by the system.
- When an Open Partition is snapshotted, the Vault Store database is also snapshotted implicitly by the system.

Review the configuration prerequisites before proceeding with the create snapshot operation for EV.

See ["Configuration requirements for snapshots" on page 33](#page-32-3).

To create snapshots using the Enterprise Vault Snapshot Wizard

- 1 On the VEA console, navigate to the **Storage Agent** in the tree-view and expand the **Enterprise Vault** nodes under **Applications**.
- 2 Select the desired EV node for which you want to create a snapshot. Right-click and select **Enterprise Vault Snapshot** from the context menu. The menu option is also available at the EV site and any component level.
- 3 The Enterprise Vault Snapshot Wizard is launched. Read the information on the Welcome page and click **Next**.
- 4 On the Select Component page is select components for snapshot sets.

#### 44 | Scheduling or creating a snapshot set for Enterprise Vault Creating a one-time EV snapshot set

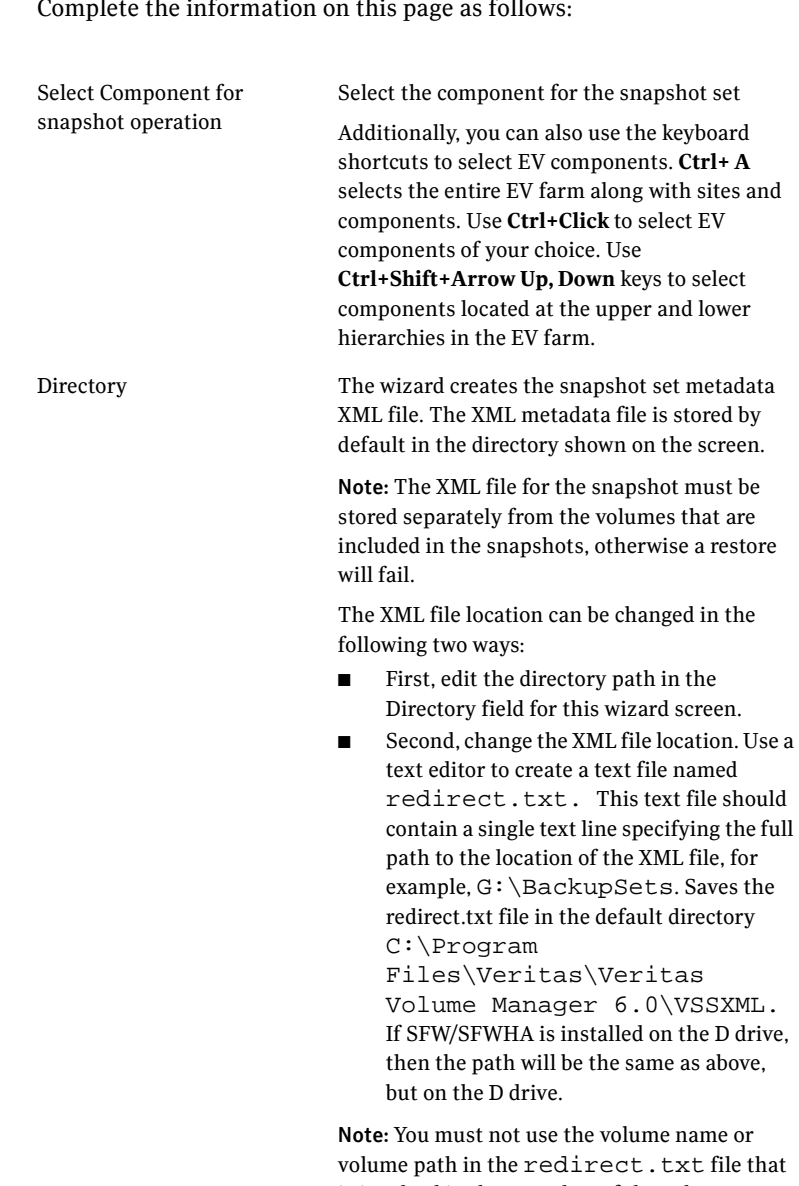

Complete the information on this page as follows:

volume path in the redirect. txt file that is involved in the snapshot. If the volume name or path for the snapshot is used, then a restore will fail.

Select snapshot type Select the snapshot type.You can specify that snapshots to be created as either a Full Backup or Copy.

■ **Full Backup**

Full Backup is used to restore an Enterprise Vault component. If you want a replay log for restoring a component, you should select the Full Backup option. When replaying logs, it replays from the last time of the last Full Backup.

■ **Copy** 

A Copy does not affect the sequence of log replay and therefore is often used as an "out of band" copy for purposes such as testing or data mining.

#### Click **Next**.

5 The summary page is displayed. Review the specifications of the snapshot set and click **Finish** to complete the snapshot operation for the selected components.

#### To create the snapshot set from the command line

Type the command, as in the following examples:

```
> vxsnap -x test.xml create
   writer=EnterpriseVault
   site=site1/vsg=vsg1/vs=vs1
   site=site2 
    /component=(Index Locations (V:))
```
This example creates a snapshot of vault store "vs1" of site1/vsg1, "Index Location (V:)" of site2 and component "Directory DB". The XML file, test.xml, is used to store the VSS metadata that identifies the snapshot. This file is used in the command to reattach the snapshot to resynchronize it and in the command to recover the database using the snapshot.

```
> vxsnap -x test.xml create
   writer=EnterpriseVault
   site=site1
```
This example makes a complete snapshot of site1 (including the directory database).

The complete syntax of the vxsnap create command is:

vxsnap -x *filename* create writer=*WriterName*

```
[site=<SiteName>[/VSG=<VSGName>[VS=<VSName>]]]
```
[[/]component=*ComponentName]*[backuptype=FULL|COPY] [-o]

The *WriterName* and *ComponentName* are required. The component name is the name of the Enterprise Vault component. You can use either a Full

backup or Copy backup for restoring from a snapshot (recovery). However, if you want to replay logs as part of restoring a database, a Full backup needs to have been created earlier. When replaying logs, you can replay from the time of the last Full backup. A Copy backup does not affect this sequence of log replay and therefore is often used as an "out of band" copy for purposes such as testing or data mining.

Note: Any text string that contains spaces must be enclosed in quotation marks.

# <span id="page-45-2"></span><span id="page-45-1"></span><span id="page-45-0"></span>Refreshing an EV snapshot

Once a snapshot set has been created, it can be refreshed quickly since you do not have to prepare a mirror in order to refresh it. To refresh the snapshot set you need to perform the following tasks:

Reattach (snapback) the snapshot

<span id="page-45-3"></span>This operation reattaches and resynchronizes an existing snapshot set so that it matches the current set of its original database. You can perform this operation from either the VEA GUI, using the Enterprise Vault Snapback Wizard, or from the command line, using vxsnap reattach. See the following procedures.

<span id="page-45-4"></span>Note: The Enterprise Vault Snapback option on the VEA is available only on the Enterprise Vault node in the Application view. Other EV nodes such as the Vault Store Group, Vault Store, Partition, Index etc. do not have this option.

■ Create the refreshed snapshot set using either the Enterprise Vault Snapshot Wizard or the vxsnap create command See ["Creating a one-time EV snapshot set" on page](#page-41-2) 42.

Note: The Enterprise Vault Refresh option available in the VEA console from the Application object refreshes the display of the application and components. It does not refresh the snapshot set.

#### To reattach snapshot sets using the VEA wizard

1 Except the VEA GUI, close all Explorer windows, applications, or any third-party system management tools that may be accessing the snapshot set.

- 2 On the VEA console, navigate to the **Storage Agent** node in the tree-view and expand the **Enterprise Vault** node under **Applications**.
- 3 Right-click the **Enterprise Vault** node and select **Enterprise Vault Snapback** from the context menu.
- 4 The Enterprise Vault Snapback Wizard is displayed. Review the information on the Welcome page and click **Next**.
- 5 On the Select Snapshot Set page, select the snapshot set that needs to be snapbacked or reattached. Complete the information on this page as follows:

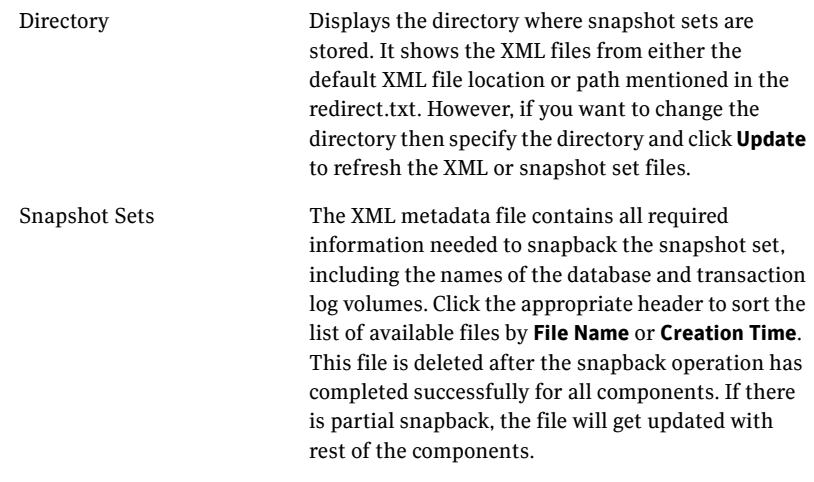

Click **Next**.

6 From the Select Components page, select the components.

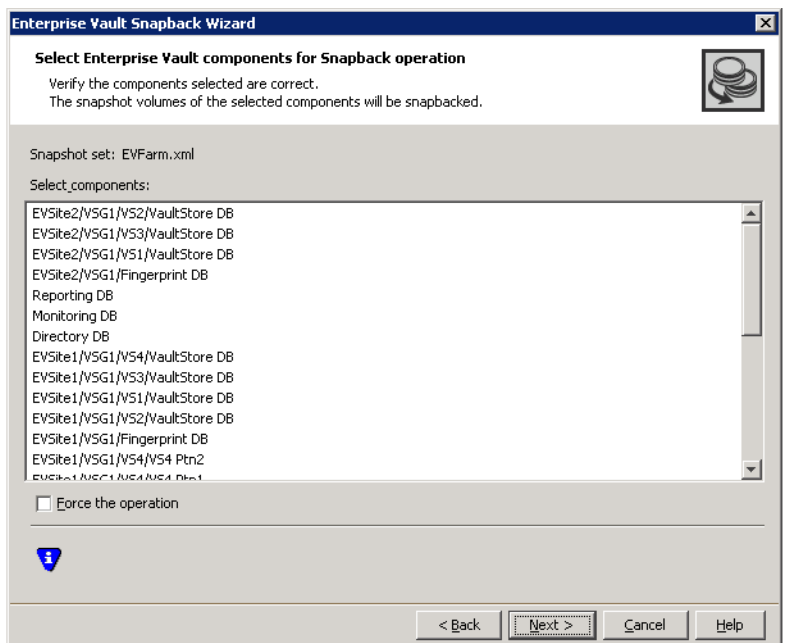

Complete the information on this page as follows:

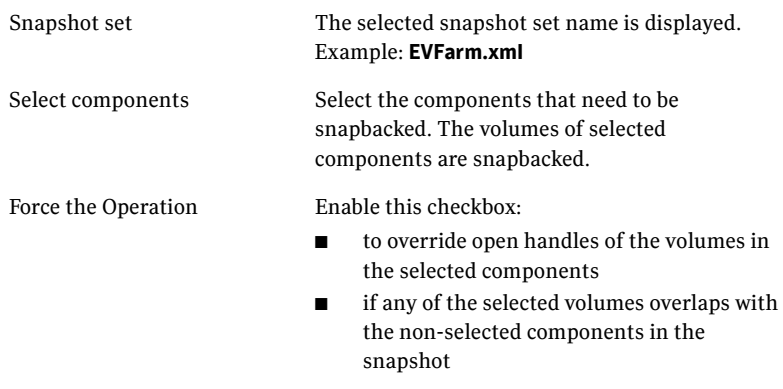

7 Verify that the snapback specifications are correct on the summary page and click **Finish** to complete the reattach operation.

#### To reattach an EV snapshot set from the command line

- 1 Close all Explorer windows, applications, or third-party system management tools that may be accessing the snapshot set
- 2 Type the command, as in the following example:

```
>vxsnap -x snapdata.xml reattach 
writer=EnterpriseVault
site=site1/vsg=vsg1/vs=vs1 site=site2 
/component=(Index Locations (V:))
/component="Directory DB"
```
This command uses the information in the XML file to reattach and resynchronize all the volumes for the vault store vs1 of site1/vsg1, "Index Locations (V:)" of site2 and "Directory DB".

Note: To reattach all the components in the snapshot set, use v $x$ snap  $-x$ snapdata.xml reattach writer=EnterpriseVault. The XML file is deleted after the reattach operation has reattached all the components in the snapshot set.

The snapshot volumes remain synchronized with the original volumes until the vxsnap create command is issued.

The complete syntax for the vxsnap reattach command is:

vxsnap -x *Filename* [-f] [-b] reattach writer=<*WriterName>* [site=<*SiteName*>

[/VSG=<*VSGName*>[VS=*<VSName*>]]]

[[/]component=<*ComponentName*>]

50 | Scheduling or creating a snapshot set for Enterprise Vault Refreshing an EV snapshot

Chapter

# <span id="page-50-0"></span>Recovering Enterprise Vault components

This chapter covers the following topics:

- [About recovering an Enterprise Vault Server component](#page-50-2)
- [Tasks for recovering an Enterprise Vault Server component](#page-51-1)
- [Prerequisites for recovering an Enterprise Vault Server component](#page-52-2)
- [Types of recovery](#page-52-3)
- [Recovering using snapshots without log replay](#page-53-1)
- [Restoring snapshots and manually applying logs](#page-54-1)
- <span id="page-50-4"></span><span id="page-50-3"></span>[Post-recovery steps](#page-57-1)

# <span id="page-50-2"></span><span id="page-50-1"></span>About recovering an Enterprise Vault Server component

You can use the on-host Quick Recovery snapshot set to quickly recover a component after logical corruption.

You can also use a snapshot set to recover a component after production volumes are lost due to hardware failure. This recovery assumes that the failure does not affect the disk or disks where the snapshot set volumes are located.

You can use either the Enterprise Vault Restore Wizard from the Veritas Enterprise Administrator (VEA) console or the vxsnap restore command. Both of these methods integrate with VSS and Enterprise Vault (EV) for putting EV into backup mode. It takes the help of Enterprise Vault PowerShell cmdlet to put EV into backup mode. Backup mode ensures that no writes happen on EV components.

# <span id="page-51-1"></span><span id="page-51-0"></span>Tasks for recovering an Enterprise Vault Server component

[Table 4-1](#page-51-2) outlines the high-level objectives and the tasks to complete each objective. The particular task required depends on the type of recovery you are using.

| <b>Objective</b>                                                                      | <b>Tasks</b>                                                                                                    |
|---------------------------------------------------------------------------------------|----------------------------------------------------------------------------------------------------|
| "Prerequisites for recovering"<br>an Enterprise Vault Server<br>component" on page 53 | Verifying the prerequisites for using Enterprise<br>Vault recovery                                                       |
| "Types of recovery" on<br>page 53                                                     | Understanding the types of recovery                                                                                      |
| "Recovering using snapshots"<br>without log replay" on<br>page 54                     | Recovering to a specified point in time using the<br>Enterprise Vault Restore Wizard or the vxsnap<br>restore utility    |
| "Restoring snapshots and<br>manually applying logs" on<br>page 55                     | Recovering to the time of the snapshot set using<br>the Enterprise Vault Restore wizard or the<br>vxsnap restore utility |
| "Post-recovery steps" on<br>page 58                                                   | Refreshing the snapshot set                                                                                              |

<span id="page-51-2"></span>Table 4-1 Tasks for recovery using Quick Recovery snapshots

# <span id="page-52-2"></span><span id="page-52-0"></span>Prerequisites for recovering an Enterprise Vault Server component

You can use the Enterprise Vault Restore Wizard or vxsnap restore command line utility to recover EV components from a snapshot set. Both the snapshot set and the snapshot set XML metadata file should be available.

Note: In case of hardware failure, ensure that the snapshot volumes are available for implementing recovery procedures on EV components.

# <span id="page-52-3"></span><span id="page-52-1"></span>Types of recovery

[Table 4-2](#page-52-4) gives an overview of the options you can select for recovery. The options are available from either the Enterprise Vault Restore Wizard or the vxsnap restore command.

| <b>Selected</b><br>option | <b>Database</b><br>state after<br>recovery | <b>Description</b>                                                                                                    |
|---------------------------|--------------------------------------------|----------------------------------------------------------------------------------------------------|
| Recovery                  | online                                     | Restore to the time of the snapshot set.                                                                                                    |
| without logs              |                                            | Database and transaction log volumes are restored<br>from the specified snapshot set database and log<br>volumes. No additional transaction logs are applied.                                                                                                    |
| No Recovery               | loading                                    | Restore the snapshot set and then manually apply logs<br>in SQL.                                                                                                    |
|                           |                                            | Restores the database and transaction log volumes<br>from the specified snapshot set and leaves the database<br>in a loading state. To bring the database back to an<br>operational state, you must manually apply your<br>backup transaction logs within SQL Server to the<br>desired point in time. |
|                           |                                            | Before using this option, you must back up your<br>transaction logs within SQL Server. This log operation<br>requires that at least one Full backup was created<br>earlier.                                                                                                    |

<span id="page-52-4"></span>Table 4-2 Recovery options

# <span id="page-53-1"></span><span id="page-53-0"></span>Recovering using snapshots without log replay

The following procedure uses the Recovery option. It restores the component database from the snapshot set volumes to the time of the snapshot set. The component database and transaction log volumes are restored but no additional transaction logs are applied.

Note: The Recovery option is applicable only for EV database components and not for EV Index and Partitions.

#### To recover EV components without log replay using the VEA

1 Close the SQL GUI, Explorer windows, applications, consoles (except the VEA), or any third-party system management tools that may be accessing the EV component volumes.

It is recommended to bring the database offline.

- 2 On the VEA, navigate to the **Storage Agent** node on the left-hand pane and click to expand **Applications**. Right-click **Enterprise Vault** and select **Enterprise Vault Restore** from the context menu.
- 3 Review the information on the Welcome page and click **Next.**
- 4 Select the snapshot set XML metadata file to be used for this operation and click **Next**.

The XML metadata file contains all required information needed to restore the snapshot set. Click the appropriate header to sort the list of available files by **File Name** or **Creation Time**.

5 On the Select Restore Type panel, select **Recovery.**

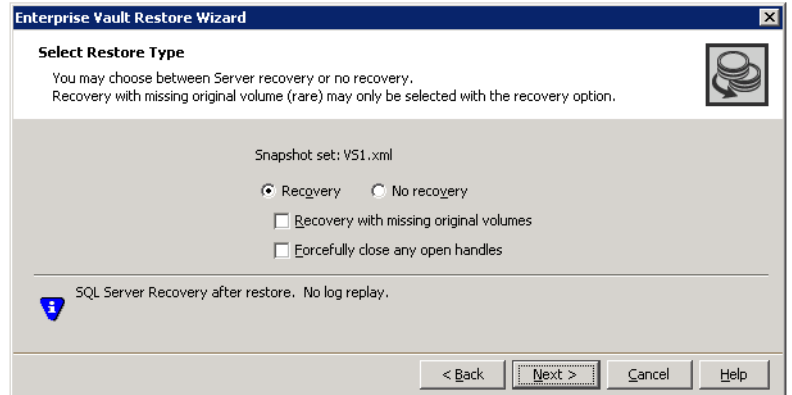

Complete the information on this page as follows:

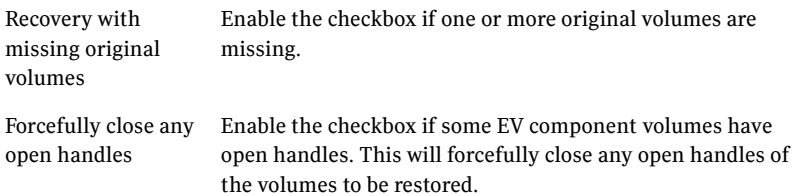

#### Click **Next.**

6 On the Select Enterprise Vault components for Restore operation page, select the component or components that you want to restore using the Recovery option.

The original volumes of selected components are restored from the snapshot volumes. Click **Next**.

7 Verify the snapshot restore specifications on the summary page and click **Finish**.

The database is restored to the time the snapshot set was created or last refreshed. If you took it offline earlier, bring it back online.

To recover EV components without log replay using the vxsnap restore command

1 Close the SQL Enterprise Manager GUI and all Explorer windows, applications, consoles, or third-party system management tools that may be accessing the volumes.

It is also recommended to bring the component database offline.

2 Type the command as in the following example:

**vxsnap -x billing\_DB.xml restore RestoreType=RECOVERY Writer=EnterpriseVault site=site1/vsg=vsg1/vs=vs1 component="Directory DB"**

where billing DB.xml is the name of the metadata file generated by the vxsnap create command. The volumes in the snapshot set are restored and the component database is left in an operational state. The component database is restored to the time the snapshot set was created or last refreshed. If you took it offline earlier, bring it back online.

# <span id="page-54-1"></span><span id="page-54-0"></span>Restoring snapshots and manually applying logs

The following procedure uses the **No Recovery** option to restore the component database from the component database and log snapshot volumes. Selecting this option leaves the component database in a loading state. You can then manually

apply backed up transaction logs to recover the component database to the desired point in time.

Note: The No Recovery option is applicable only for EV database components and not for EV Index and Partitions.

You can use either the Enterprise Vault Restore Wizard from the VEA console or the vxsnap restore command.

Warning: Before you begin, use your preferred method to backup the transaction logs within SQL Server. You must use the "overwrite existing media" option to create uniquely-named backup files.

#### To restore EV components using the No Recovery option in the VEA

- 1 Ensure that you have backed up the transaction logs within SQL Server using the "overwrite existing media" option to create uniquely-named backup files.
- 2 Close the SQL GUI, all Explorer windows, applications, consoles (except the VEA console), or any third-party system management tools that may be accessing the EV component volumes. It is also recommended to bring the database offline.
- 3 On the VEA, navigate to the **Storage Agent** on the left-hand pane and click to expand **Applications**. Right-click **Enterprise Vault** and select **Enterprise Vault Restore** from the context menu.
- 4 Review the information on the Welcome page and click **Next.**
- 5 Select the snapshot set XML metadata file to be used for this operation and click **Next**.

The XML metadata file contains all required information needed to restore the snapshot set, including the names of the database and transaction logs volumes. Click the appropriate header to sort the list of available files by **File Name** or **Creation Time**.

6 On the Select Restore Type panel, select **No\_Recovery.**

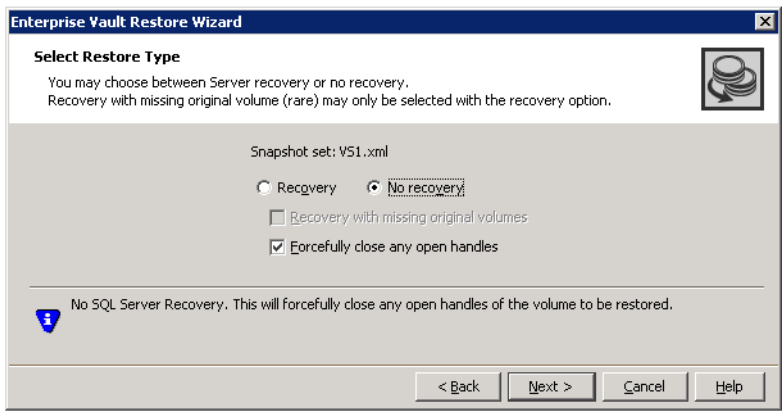

Complete the information on this page as follows:

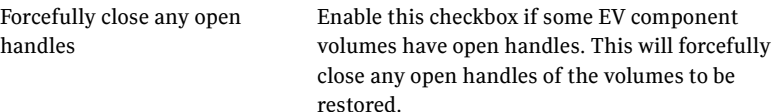

#### Click **Next**.

- 7 On the Select Enterprise Vault components for Restore operation page, select the EV component or components that you want to restore. The original volumes of selected components are restored from the snapshot volumes.
- 8 Verify the snapshot restore specifications for No Recovery option on the summary page and click **Finish**. The component database and log snapshot volumes are restored and the component database is left in a loading state.
- 9 Use your preferred method to manually restore the backup transaction logs to the desired point in time and then bring the component database back online.

#### To restore using the No Recovery option with the vxsnap restore command

1 Ensure that you have backed up the transaction logs within SQL Server using the "overwrite existing media" option to create uniquely-named backup files.

- 2 Close the SQL GUI and all Explorer windows, applications, consoles or third-party system management tools that may be accessing the database volumes. It is also recommended to bring the database offline.
- 3 Type the command as in the following example:

```
> vxsnap -x billing_DB.xml restore RestoreType=NO_RECOVERY 
Writer=EnterpriseVault site=site1/vsg=vsg1/vs=vs1 
component="Directory DB"
where billing DB.xml is the name of the metadata file generated by the
```
vxsnap create command.

The component database and log snapshot volumes are restored and the component database is left in a loading state.

4 Use your preferred method to manually restore the backup transaction logs to the desired point-in-time and bring the database online.

# <span id="page-57-1"></span><span id="page-57-0"></span>Post-recovery steps

After you have performed any of the recovery methods, create a new snapshot set.

See ["Scheduling a new snapshot set" on page 35](#page-34-1) or ["Creating a one-time EV](#page-41-1)  [snapshot set" on page 42.](#page-41-1)

Chapter

# <span id="page-58-3"></span><span id="page-58-0"></span>Vxsnap utility command line reference for Enterprise Vault

This chapter covers the following topics:

- [About the Vxsnap utility](#page-58-2)
- [Vxsnap keywords](#page-59-4)

# <span id="page-58-2"></span><span id="page-58-1"></span>About the Vxsnap utility

The command line utilities are available in the Veritas Storage Foundation for Windows installation directory.

The vxsnap utility integrates with Windows Volume Shadow Copy Service (VSS) to create split-mirror snapshots of all the volumes in the specified component. Note the following requirements:

- Disk groups must be of a Storage Foundation for Windows 4.0 or later version. You must upgrade any disk groups created using an earlier version of Volume Manager for Windows before using the vxsnap utility
- The CLI commands run only on the server. They will not run on the Veritas Storage Foundation for Windows client.
- The vxsnap utility can be invoked from any node that has Enterprise Vault Admin service running in the Enterprise Vault Configuration.
- For Windows Server 2008, all CLI commands must run in the command window in the "run as administrator" mode.

# <span id="page-59-4"></span><span id="page-59-2"></span><span id="page-59-0"></span>Vxsnap keywords

The vxsnap utility has the following keywords:

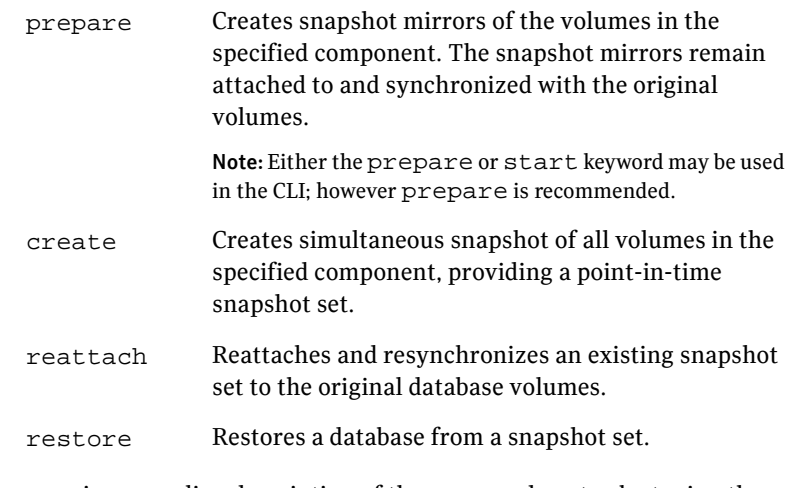

You can view an online description of the command syntax by typing the following:

vxsnap *keyword* -?

#### <span id="page-59-3"></span><span id="page-59-1"></span>vxsnap prepare

Creates snapshot mirrors of the volumes in the specified site, vault store group, vault store, or component. The snapshot mirrors remain attached to and synchronized with the original volumes.

Note: If a volume is used for more than one component, it will be snapshot prepared only once when all the components are specified in vxsnap prepare command. However, when all the components are separately prepared for snapshot mirrors, then the volume gets prepared many times (once for every component).

### Syntax

```
vxsnap prepare [-b] writer=<WriterName> 
[site=<SiteName>[/VSG=<VSGName>[/VS=<VSName>]]]
[[/]component=<ComponentName>]
```
### Attributes

The following attributes apply:

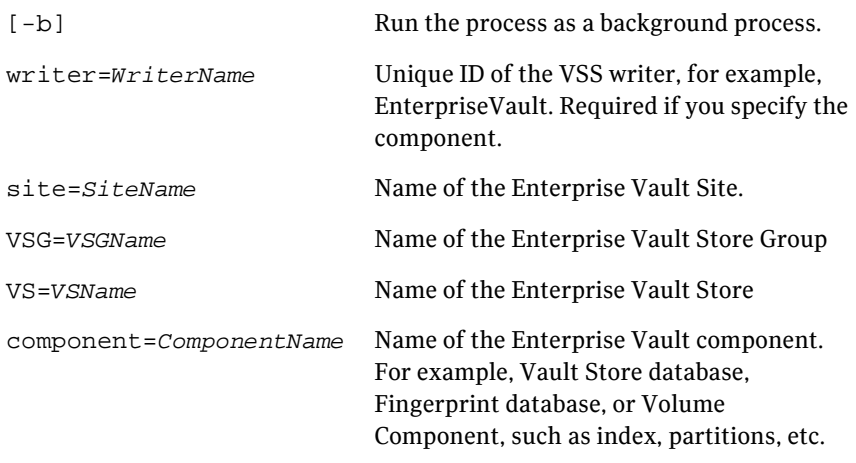

Note: Any text string that contains spaces must be enclosed in quotation marks.

### Example

```
vxsnap prepare writer=EnterpriseVault 
site=site1/vsg=vsg1/vs=vs1 site=site2/component="Index 
Location (V:)" component="Directory DB"
```
The above command prepares all the volumes for a snapshot for the Vaultstore "vs1" of site1/vsg1, "Index Location (V:)" of site2 and "Directory DB".

### <span id="page-60-1"></span><span id="page-60-0"></span>vxsnap create

Creates snapshot of the specified volume(s) or Enterprise Vault component. Allows volumes to be snapshotted simultaneously.

### Syntax

```
vxsnap [-x <Filename>] create writer=<WriterName> 
[site=<SiteName>[/VSG=<VSGName>[/VS=<VSName>]]]
[[/]component=<ComponentName>][backuptype=<backuptype>] 
[-O]
```
62 Vxsnap utility command line reference for Enterprise Vault Vxsnap keywords

### Attributes

The following attributes apply:

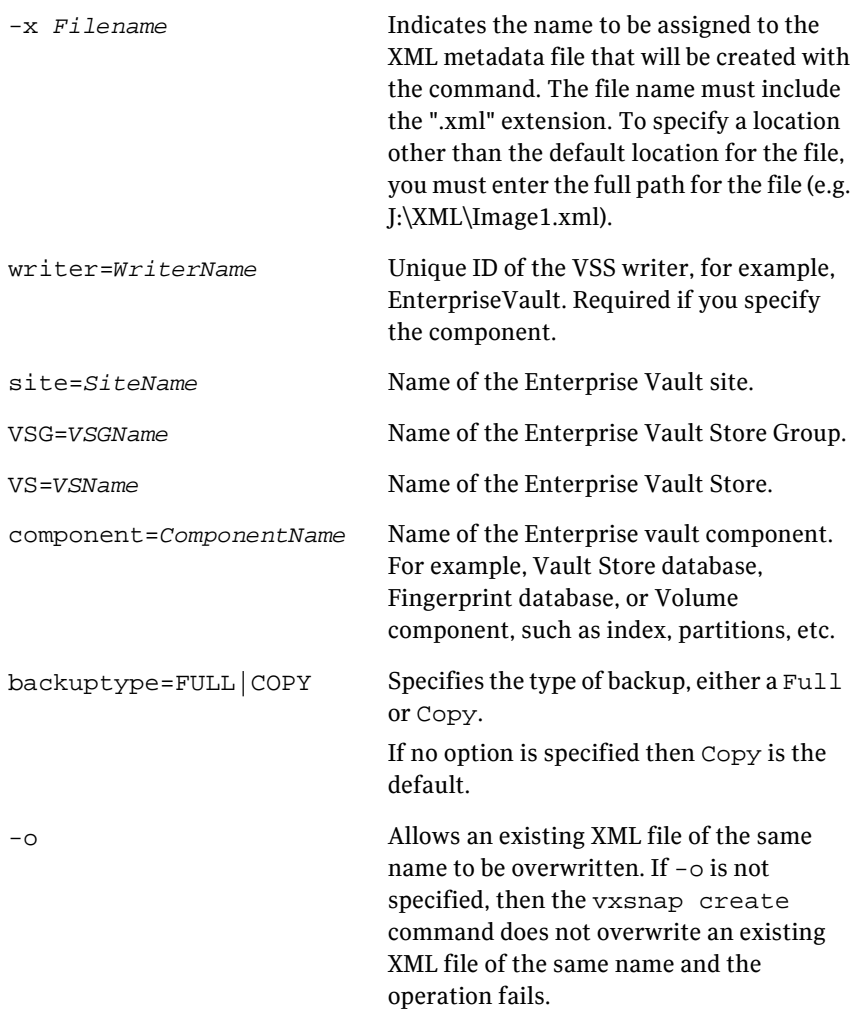

Note: Any text string that contains spaces must be enclosed in quotation marks.

### Examples

vxsnap -x snapdata.xml create writer=EnterpriseVault site=site1/vsg=vsg1/vs=vs1 site=site2/component="Index Location (V:)" component="Director

The above command creates a snapshot of Vaultstore "vs1" of site1/vsg1, "Index Location (V:)" of site2 and "Directory DB".

To make a snapshot of the complete site1, run the following command:

```
vxsnap -x snapdata.xml create writer=EnterpriseVault 
site=site1
```
The above command makes a complete snapshot of site 1 including the directory database.

### <span id="page-62-1"></span><span id="page-62-0"></span>vxsnap reattach

Reattaches and resynchronizes the snapshot volumes in the snapshot set to the original Enterprise Vault component volumes.

### Syntax

```
vxsnap -x <Filename> [-f] [-b] reattach 
writer=<WriterName> 
[site=<SiteName>[/VSG=<VSGName>[/VS=<VSName>]]]
[[/]component=<ComponentName>]
```
### Attributes

The following attributes apply:

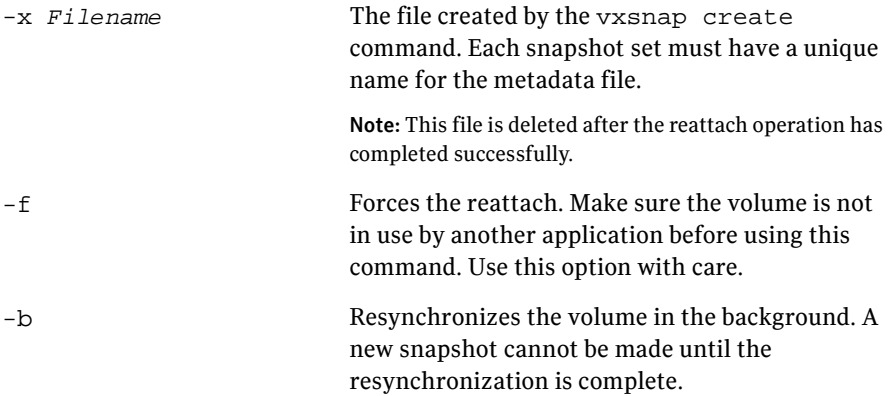

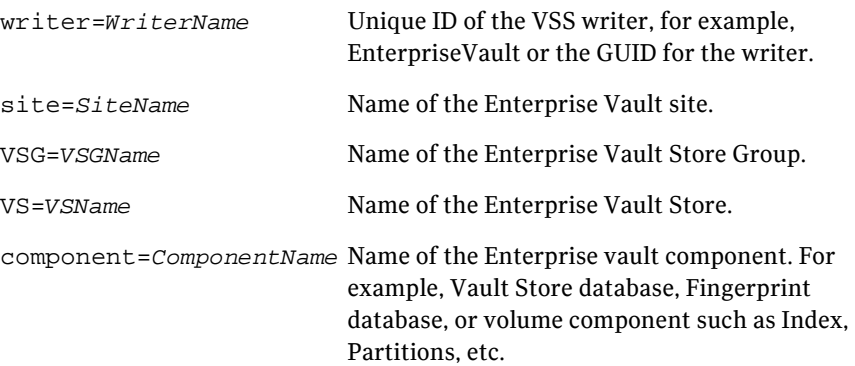

### Example

vxsnap -x snapdata.xml reattach writer=EnterpriseVault site=site1/vsg=vsg1/vs=vs1 site=site2/component="Index Location (V:)" component="Direct

The above command reattaches all snapshot volumes for Vaultstore "vs1" of site1/vsg1, "Index Location (V:)" of site2 and "Directory DB".

Note: Any text string that contains spaces must be enclosed in quotation marks.

### <span id="page-63-1"></span><span id="page-63-0"></span>vxsnap restore

Uses the snapshot volumes in a snapshot set created by the vxsnap create command to recover a corrupted or missing Enterprise Vault component.

Exclusive access to the Enterprise Vault component is required for this operation.

Before using this command verify that the source volumes and the snapshot volumes are not in use.

### Syntax

```
vxsnap -x <Filename> [-f] [-b] [-r] [-a] restore 
writer=<WriterName> 
[site=<SiteName>[/VSG=<VSGName>[/VS=<VSName>]]]
[[/]component=<ComponentName]
restoreType={RECOVERY|NO_RECOVERY}
```
## Attributes

The following attributes apply:

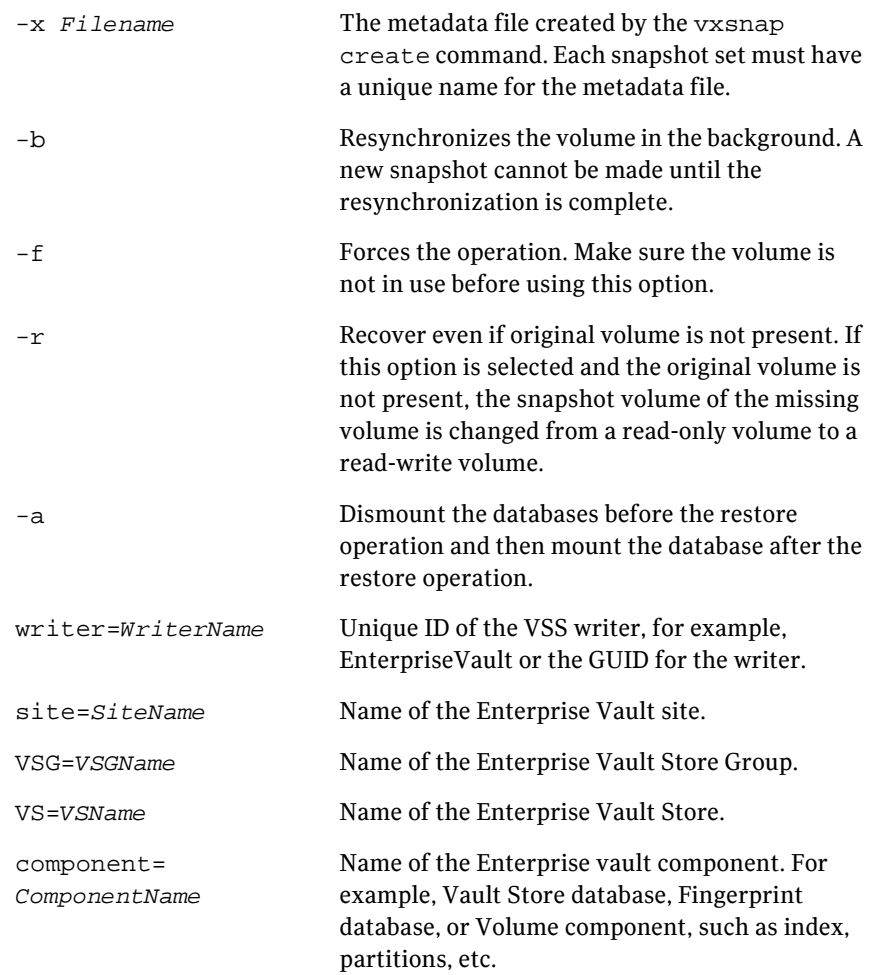

restoreType={RECOVERY| Specifies the type of database recovery, either NO\_RECOVERY} recovery or no recovery: With RECOVERY database and transaction log files are restored from the snapshot set. No transaction backup logs are applied. The database is left in an operational state. To back up logs so that you can restore the database using log replay, at least one Full backup must have been created earlier. NO\_RECOVERY restores from the specified snapshot set to the time of the snapshot. No logs are applied and the database is left in a loading state so that you can manually replay backup logs to a specific point in time.

### **Example**

```
vxsnap -x snapdata.xml restore RestoreType=RECOVERY 
writer=EnterpriseVault site=site1/vsg=vsg1/vs=vs1 
component="Directory DB"
```
The above command restores the vault store "vs1" and "Directory DB" from backup set using the metadata from snapdata.xml.

# Index

## <span id="page-66-0"></span>**B**

[backups, snapshot-assisted 10](#page-9-4)

## **C**

commands for snapshots [vxsnap 59](#page-58-3) [vxsnap prepare 60](#page-59-3) [vxsnap reattach 63](#page-62-1) [vxsnap restore 64](#page-63-1) configuring [Enterprise Vault storage with Veritas Storage](#page-23-4)  Foundation for Windows 24

### **D**

database [preferred hardware layout 24](#page-23-5) dynamic disk groups [creating with VEA 24](#page-23-6) dynamic volumes [creating with VEA 26](#page-25-1)

### **E**

Enterprise Vault configuration [requirements and best practices 23](#page-22-1) [Enterprise Vault Management Shell 27](#page-26-7) [Enterprise Vault services 28](#page-27-6) Enterprise Vault Snapback Wizard [overview 15](#page-14-3) [using 46](#page-45-3) Enterprise Vault Snapshot Scheduler Wizard [overview 14](#page-13-5) [using 35](#page-34-3) Enterprise Vault Snapshot Wizard [overview 15](#page-14-3) [using 42](#page-41-3) Enterprise Vault storage [configuration overview 24](#page-23-4) [creating dynamic disk groups 24](#page-23-7) [creating dynamic volumes 26](#page-25-2)

[execution policy 27](#page-26-8)

### **F**

[FastResync 16](#page-15-4) FlashSnap [integration with Microsoft Volume Shadow](#page-16-0)  Copy Service 17 [overview 16](#page-15-4)

### **Q**

Quick Recovery for Enterprise Vault [components 16](#page-15-5) [configuration recommendations 23](#page-22-2) [overview 9](#page-8-3) [prerequisites 22](#page-21-5) [software requirements 22](#page-21-6) [storage requirements 22](#page-21-7)

### **R**

recovery [Enterprise Vault 51](#page-50-3)

### **S**

schedules for snapshot sets [creating with Enterprise Vault Snapshot](#page-34-4)  Scheduler Wizard 35 [services required for Quick Recovery 28](#page-27-6) snapshots for Enterprise Vault [creating one-time snapshot set 42](#page-41-4) [creating with Enterprise Vault Snapshot](#page-34-5)  Scheduler Wizard 35 [reattaching split-mirror 46](#page-45-4) [using for recovery 51](#page-50-4) [SQL VSS Writer service 28](#page-27-6)

### **V**

[Veritas Scheduler Service 28](#page-27-7) [Volume Shadow Copy Service 16](#page-15-6)

[VSS defined 16](#page-15-6) [VSS Writer service 28](#page-27-6) [vxsnap command reference 59](#page-58-3) vxsnap commands [create 61](#page-60-1) [reattach 63](#page-62-1) [restore 64](#page-63-1) [start 60](#page-59-3)